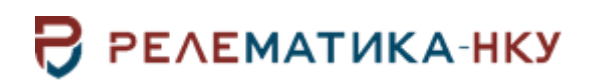

Утвержден АИПБ.12.06.013 34-ЛУ

# **ПРОГРАММА ПРОСМОТРА И АНАЛИЗА ОСЦИЛЛОГРАММ «BSCOPE»**

## **Руководство оператора АИПБ.12.06.013 34**

Авторские права на данный документ принадлежат ООО «Релематика-НКУ», 2023. Данный документ не может быть полностью или частично воспроизведен, скопирован, распространен без разрешения ООО «Релематика-НКУ».

Адрес предприятия-изготовителя: 428020, Чувашская Республика, г. Чебоксары, пр. И.Я. Яковлева, д. 1, пом.13, каб. 80, ООО «Релематика-НКУ» Тел.: 8 (8352) 24-47-77 E-mail: info@relematika-nku.ru Сайт: relematika-nku.ru

# Содержание

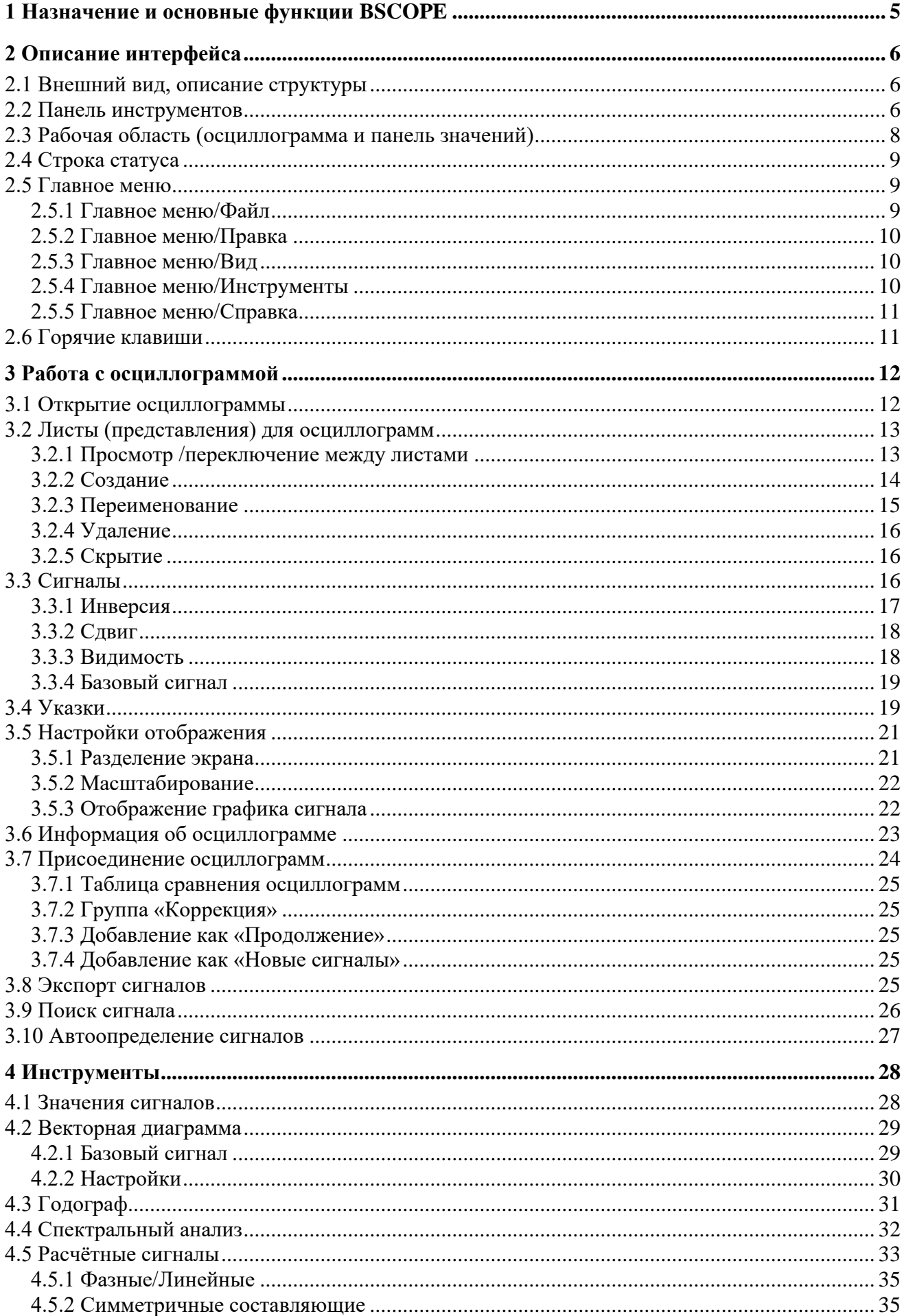

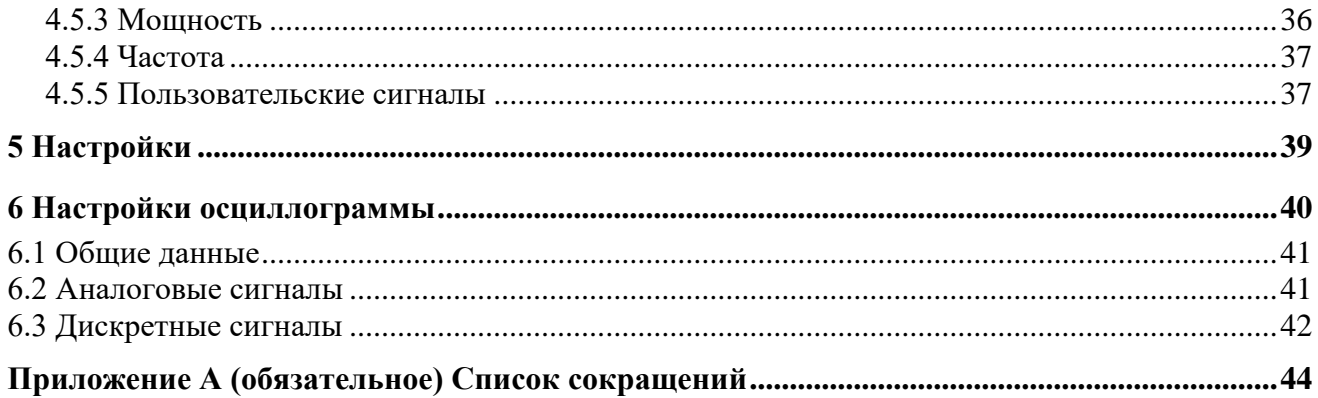

### **1 Назначение и основные функции BSCOPE**

<span id="page-4-0"></span>Программа «BSCOPE» предназначена для просмотра и анализа осциллограмм в формате COMTRADE.

В программе реализованы следующие основные функции:

- чтение осциллограмм в формате COMTRADE;

- динамическое отображение параметров электрических сигналов (мгновенное, действующее, амплитудное и среднеквадратическое значение, фаза);

- расчет значения промышленной частоты сети по базовому сигналу;

- построение векторных диаграмм токов и напряжений, а также, их симметричных составляющих;

- просмотр спектрального анализа сигналов, годографа реле сопротивлений;

- формирование собственных расчетных сигналов;
- объединение осциллограмм.

Для функционирования программного продукта «BSCOPE» необходим персональный компьютер (ПК) со следующими минимальными техническими характеристиками.

Требования к аппаратной совместимости:

- процессор: Intel Core или AMD, 2.8 ГГц и выше;
- оперативная память: 4 ГБ и выше (не ниже минимальных требований ОС);
- свободное дисковое пространство: 1 ГБ и выше.

Требования к программной совместимости – для функционирования ПО на ПК должно быть установлено следующее ПО:

- операционная система Windows:

- a) разрядность x64;
- b) версия Windows 7 SP1 и выше;

c) обновление для универсальной среды выполнения C в Windows (в случае отсутствия последних обновлений ОС);

- операционная система Linux:

- a) разрядность x64;
- b) версия Linux 5.1 (полный список поддерживаемых версий может быть уточнен).

Данное руководство пользователя предназначено для получения необходимой информации при работе с ПО. Перед работой с ПО следует ознакомиться с данным руководством.

### <span id="page-5-0"></span>**2 Описание интерфейса**

### **2.1 Внешний вид, описание структуры**

<span id="page-5-1"></span>При запуске программного комплекса BSCOPE открывается окно, вид которого приведен на рисунке [1.](#page-5-3) Основное окно программы BSCOPE включает меню, панель инструментов, рабочую область с осциллограммой, а также строку статуса.

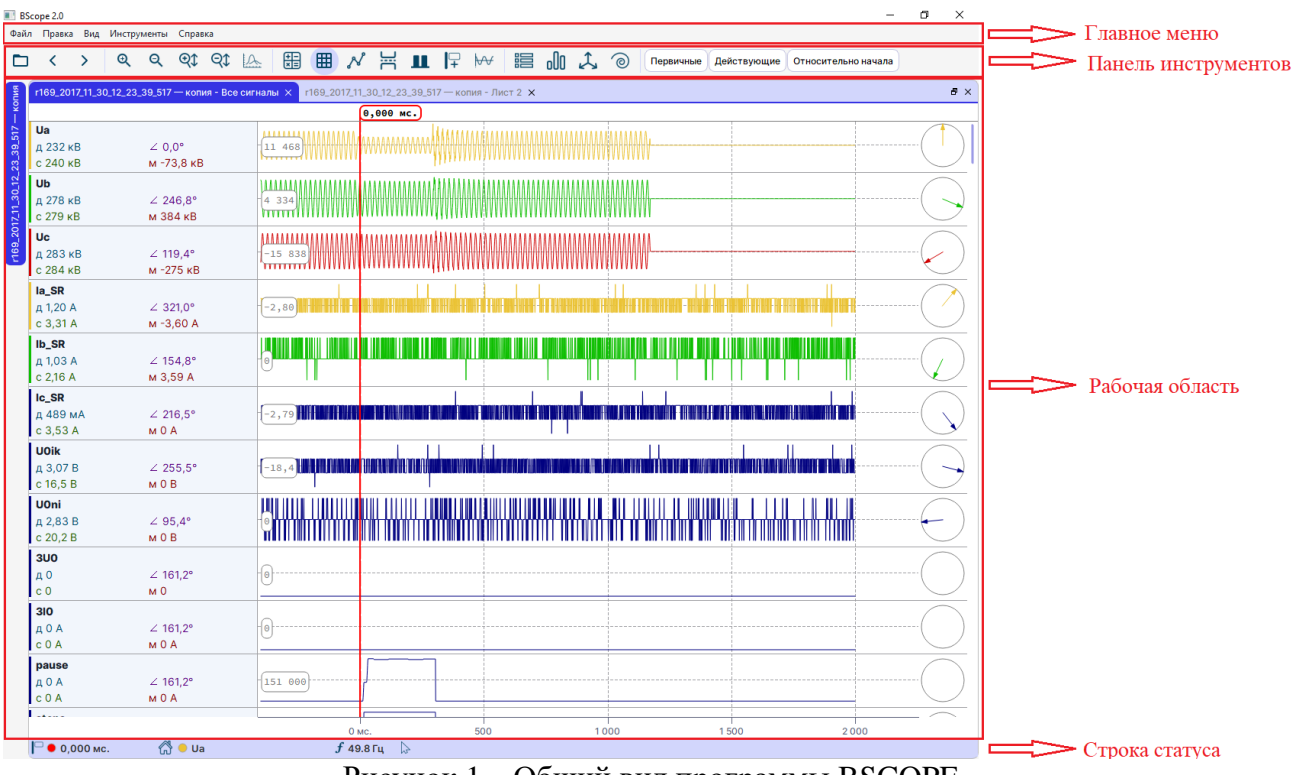

<span id="page-5-3"></span>Рисунок 1 – Общий вид программы BSCOPE

### **2.2 Панель инструментов**

<span id="page-5-2"></span>На панели инструментов располагаются кнопки выполнения основных команд, обеспечивающие быстрый доступ к функциям программы. Ниже представлено описание каждого элемента панели инструментов.

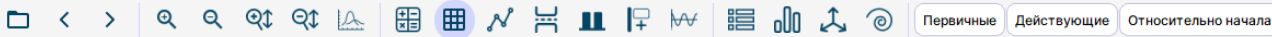

- открыть осциллограмму;
- открыть предыдущую или следующую осциллограмму в папке;
- $\bullet$  растянуть осциллограмму по оси времени (Ctrl + Выделение области мышью). Также, масштабировать можно, зажав клавишу Ctrl и прокручивая колесо мыши;
- сжать осциллограмму по оси времени (Сtrl + Scroll Down). Полностью  $\mathbf{Q}$ сбросить масштаб можно щелчком ПКМ при нажатой клавише Ctrl;
- растянуть осциллограмму по оси значений;
- сжать осциллограмму по оси значений;
- использовать единый масштаб для всех сигналов;
- **HE открыть окно Расчетных сигналов;**
- отобразить сетку;
- N - отобразить отсчеты на осциллограмме;
- разделить область просмотра на 2 части: аналоговую и дискретную;
- отобразить только изменяющиеся дискретные сигналы;
- $\mathbb{P}$ - добавить указку;
- $\forall$ - убрать постоянную составляющую для аналоговых сигналов;
- 瞶 - отобразить значения сигналов для выбранной указки в отдельном диалоге;
- oOO - отобразить окно спектрального анализа;
- $\mathcal{L}$ - отобразить окно векторной диаграммы;
- ම - отобразить окно годографа на комплексной плоскости;

```
Первичные
```
- выбрать способ отображения значений сигналов в первичных либо во вторичных величинах;

Действующие

- выбрать способ отображения значений сигналов в амплитудных либо действующих;

<span id="page-6-0"></span>выбрать шкалу времени:

- отсчет времени от начала (осциллограммы либо пуска осциллографа, зависит от [Настройки\)](#page-38-0);

Относительно начала

- отсчет времени от первой указки (для второй и следующих указок);
- астрономический отсчет времени (с отображением часов, минут и т.д.).

<span id="page-7-0"></span>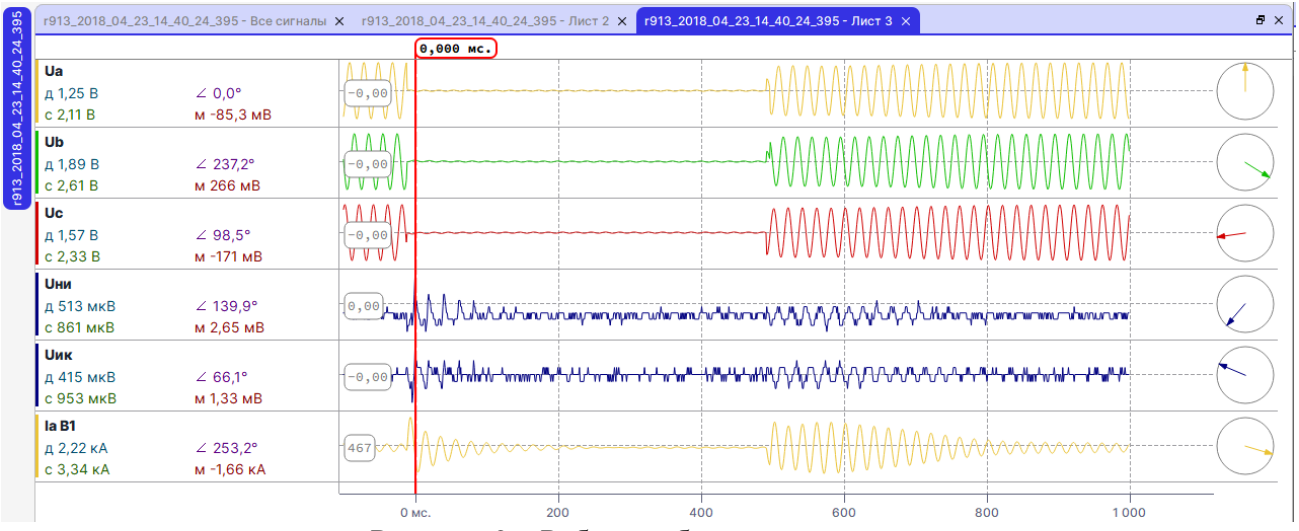

### **2.3 Рабочая область (осциллограмма и панель значений)**

Рисунок 2 – Рабочая область программы

Рабочая область программы отображает:

- список открытых осциллограмм (левый край экрана);
- список открытых вкладок (листов) всех осциллограмм (верхняя часть экрана);
- панель значений (средняя часть экрана);
- графическую область (правая часть экрана).

Основную часть рабочей области занимают графики сигналов. График отображает сигнал осциллограммы. В общем случае (при открытии осциллограммы) каждый график включает один сигнал. Пользователь может добавлять, как графики, так и сигналы. На одном графике может быть отображено несколько сигналов.

На *панели значений* отображена информация о сигнале и его данных с учетом положения указки:

- имя сигнала и единица измерения сигнала;

- мгновенное значение (м);

- действующее (д) или амплитудное (а) значение (для первой гармоники, смена гармоники в настройках);

- среднеквадратическое (с);

- фаза  $(\angle)$ ;

- переключатель режима отображения графика сигнала (пункт [3.5.3\)](#page-21-1).

По щелчку правой кнопки мыши на панели значений отображается контекстное меню (см. [Контекстное меню панели значений\)](#page-16-1).

*Графическая область* отображает графики сигналов с указками и всплывающими информационными блоками, область визуализации фазы сигнала и шкалу времени. Для каждого сигнала может быть задан вид исходных данных отображаемого графика [\(3.5.3\)](#page-21-1). Это могут быть мгновенные значения (задано по умолчанию), амплитудные либо фазные значения. Для выбора режима отображения необходимо навести указатель мыши в панели значений, в правом верхнем углу панели на символ списка и щелкнуть.

| <b>Ic BH</b>        |           | M                                                                   |  |
|---------------------|-----------|---------------------------------------------------------------------|--|
| <b>Д</b> 8,55 кА    | 121,2°    | $\cdots$<br>$\boldsymbol{+}-$<br>$\left\vert x_{1}\right\vert ^{2}$ |  |
| $c$ 8,55 $\kappa$ A | м 11,3 кА |                                                                     |  |

Рисунок 3 – Выбор режима отображения графика сигнала

В начале графика отображен информационный блок со средним значением от выборок сигнала (за отображение блока отвечает настройка «Показать сетку»).

#### **Расчет значений**

Вычисление действующего/амплитудного значения происходит для первой гармоники и выполняется при помощи дискретного преобразования Фурье. Количество периодов для расчета задается настройкой в соответствующем окне.

Среднеквадратическое значение рассчитывается по формуле, где число s равно квадратному корню из среднего арифметического квадратов выборок  $a_1, a_2, ..., a_n$ 

$$
s = \sqrt{\frac{a_1^2 + a_1^2 + \dots + a_n^2}{n}}
$$

#### <span id="page-8-0"></span>**2.4 Строка статуса**

Строка статуса располагается в нижней части основного окна программы и отображает:

- активную указку с цветовой подсказкой  $\Box$ •-384,000 мс.

- время активной указки, либо разница во времени между основной и активной указкой;

- наименование базового сигнала; <sup>6</sup> • <sup>и</sup> при щелчке по названию сигнала, доступен выбор базового сигнала из списка;

- частоту базового сигнала согласно положению активной указки  $\frac{f}{f}$  50.1 гц ;
- время, соответствующее текущему положению указателя мыши ;

 $f$  50.1 Гц  $\quad$  195,716 мс.  $\Box$  148,330 мс. ti ● Ua

#### Рисунок 4 – Строка статуса

#### <span id="page-8-1"></span>**2.5 Главное меню**

Главное меню программного комплекса BSCOPE выглядит следующим образом:

Файл Правка Вид Инструменты Справка

#### Рисунок 5 – Главное меню

и содержит следующие пункты:

- Файл;
- Правка;
- Вид;
- Инструменты;
- Справка.

2.5.1 Главное меню/Файл

<span id="page-8-2"></span>Файл

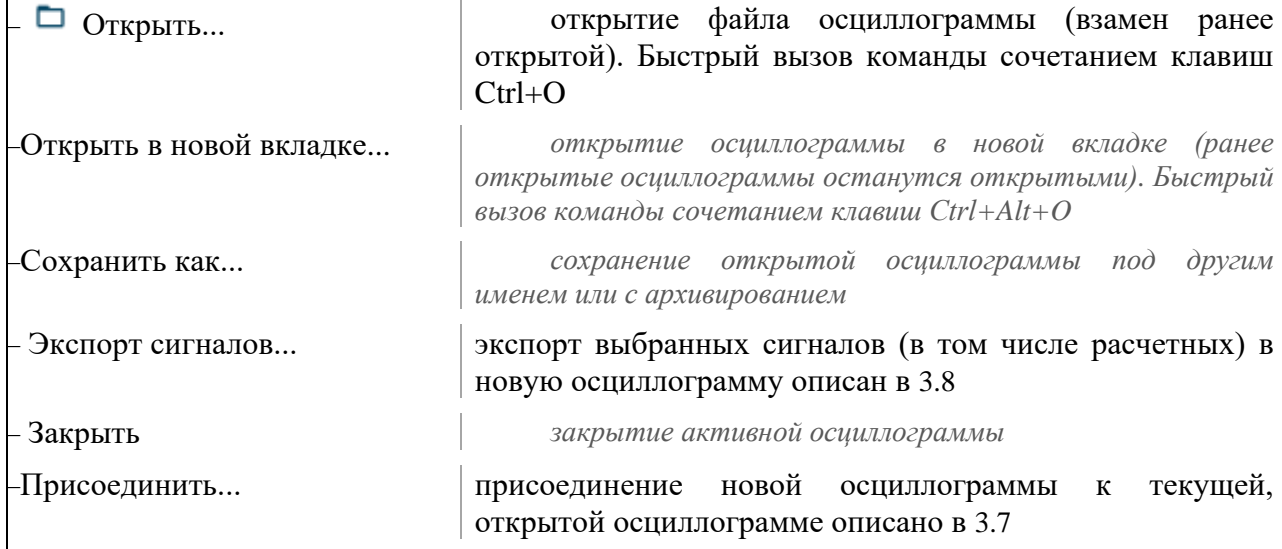

<span id="page-9-2"></span><span id="page-9-1"></span><span id="page-9-0"></span>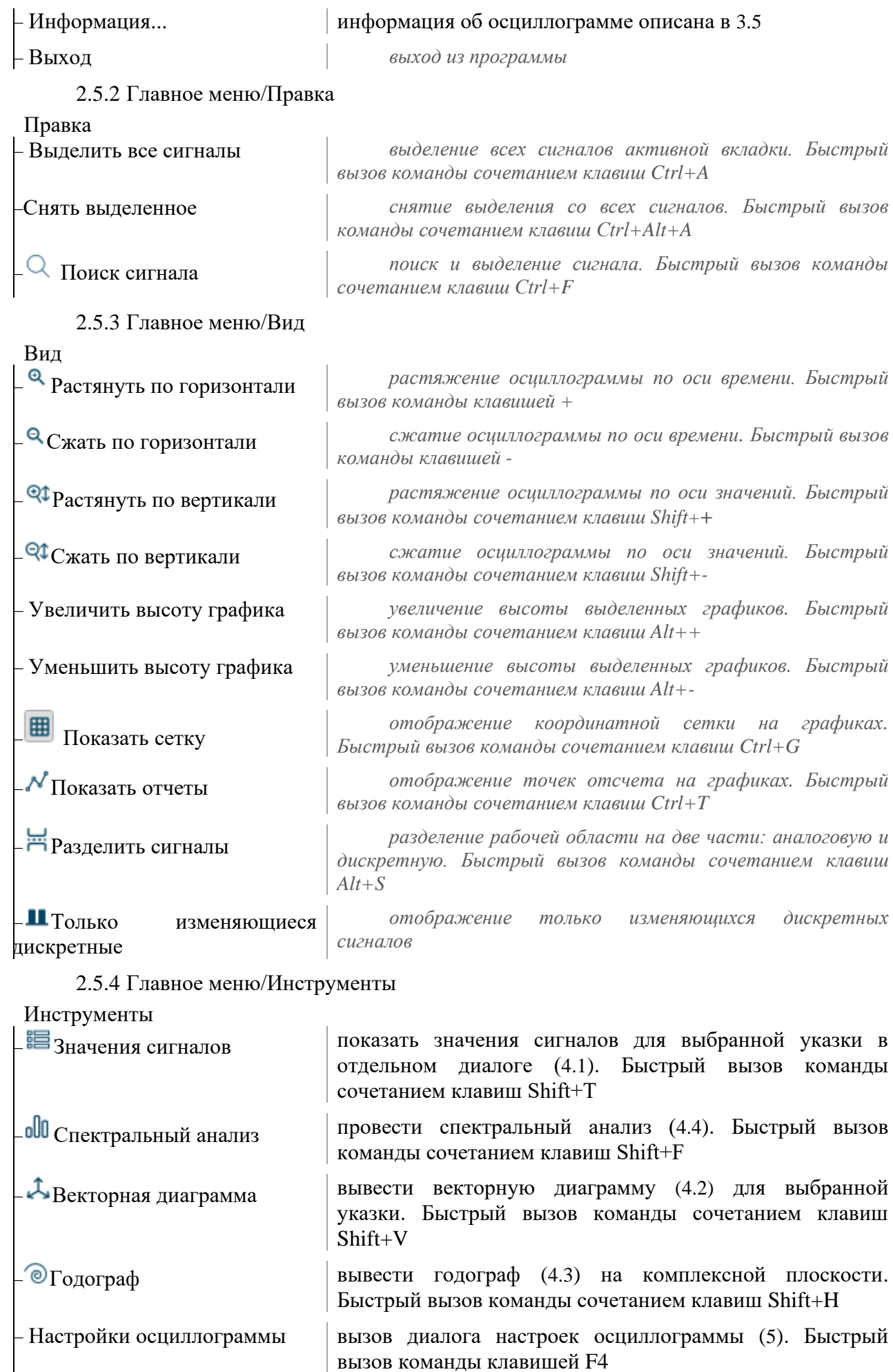

– Настройки вызов диалога настроек ([6](#page-39-0)). Быстрый вызов команды сочетанием клавиш Shift+S

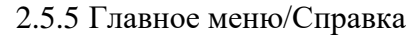

<span id="page-10-0"></span>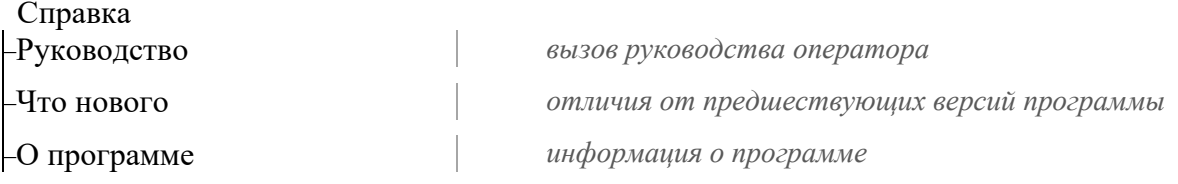

# **2.6 Горячие клавиши**

<span id="page-10-1"></span>При работе с программным комплексом BSCOPE 2.0 используются сочетания клавиш, приведенные в таблице [1.](#page-10-2)

<span id="page-10-2"></span>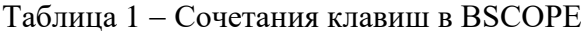

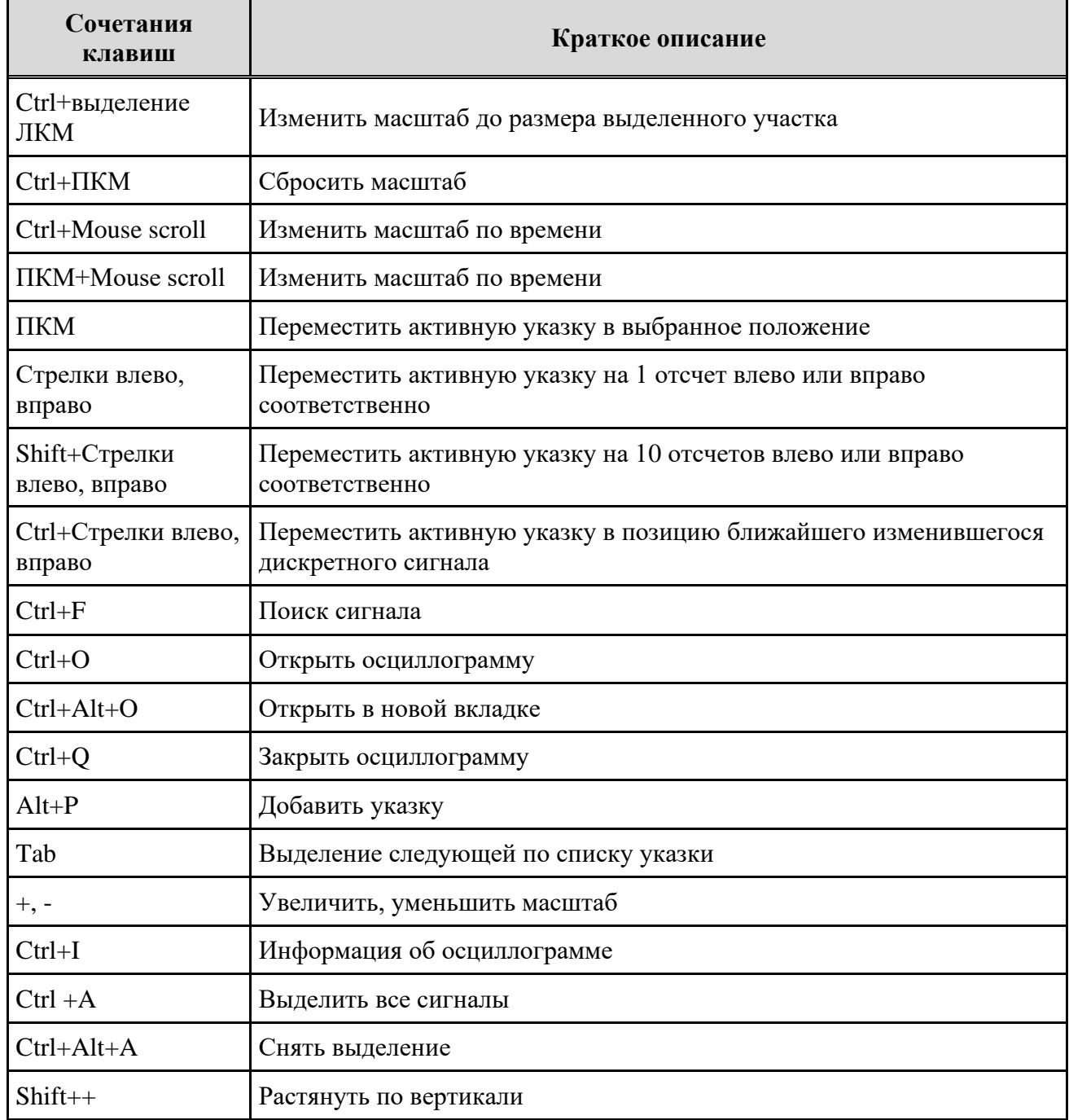

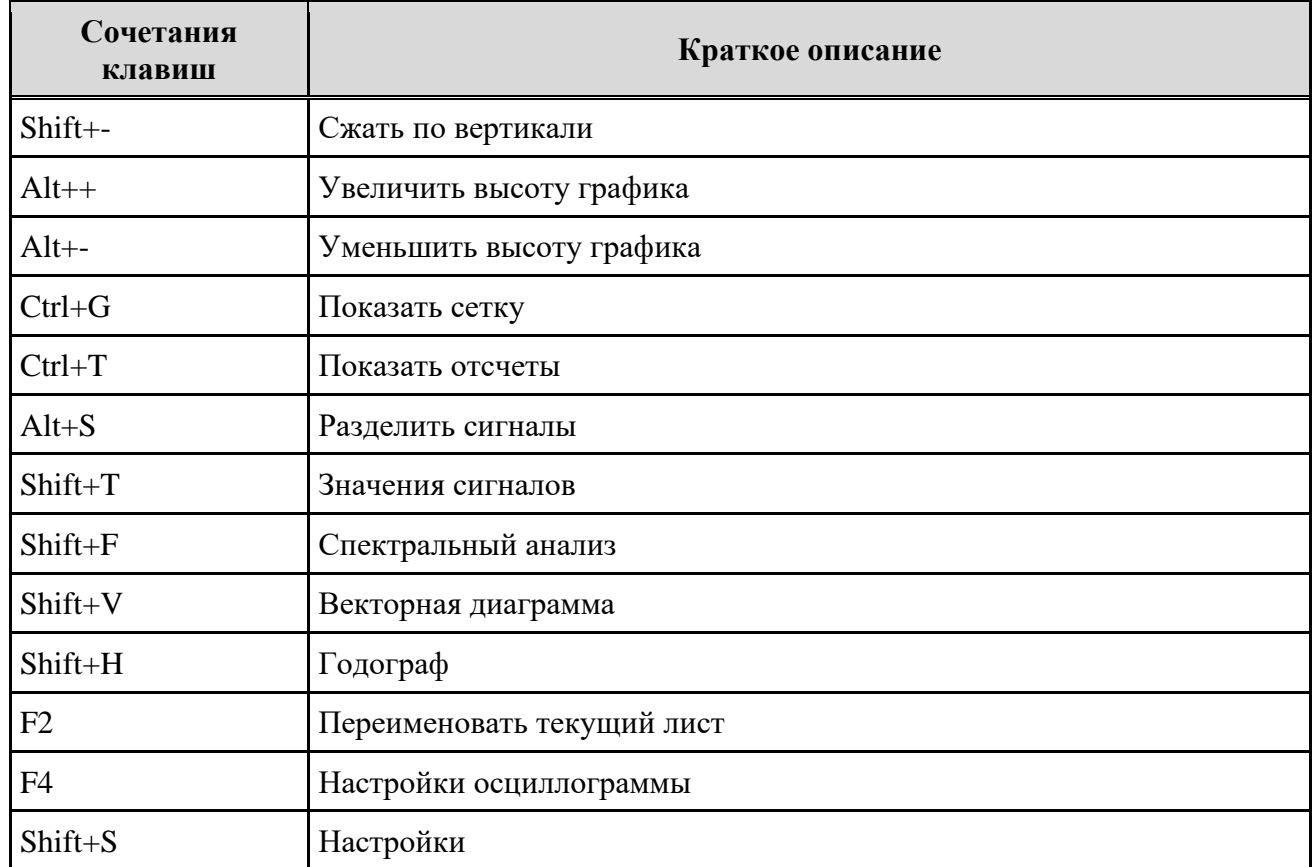

### <span id="page-11-0"></span>**3 Работа с осциллограммой**

### **3.1 Открытие осциллограммы**

<span id="page-11-1"></span>В BSCOPE предусмотрена возможность открытия осциллограмм по очереди, либо одновременно несколько. Список всех открытых осциллограмм показан в левой части рабочей области экрана.

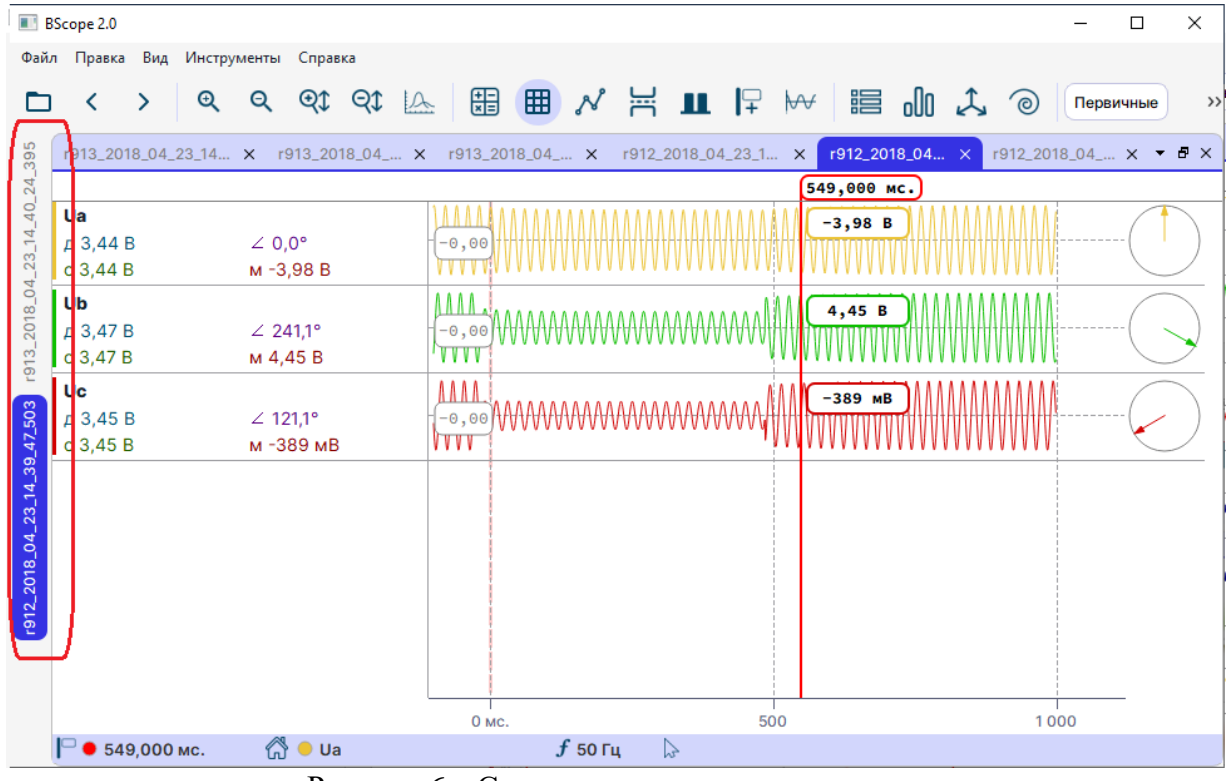

Рисунок 6 – Список открытых осциллограмм

Меню «Файл», пункт «Открыть» • отвечает за поочередное открытие осциллограмм (и закрытие предыдущей). Совместно с ним работают «быстрые» кнопки «Открыть предыдущую/следующую осциллограмму» . Данный способ удобен при просмотре серии осциллограмм одного устройства.

Меню «Файл», пункт «Открыть в новой вкладке» позволяет открыть одновременно несколько осциллограмм.

#### **3.2 Листы (представления) для осциллограмм**

<span id="page-12-0"></span>Для удобства просмотра, в BSCOPE была добавлена возможность пользовательской группировки сигналов по какому-либо признаку. Такие группировки называют листом осциллограммы. Каждый лист открывается в отдельной вкладке со своим списком сигналов. Пользователь может создавать/удалять/изменять произвольное количество листов с каким угодно составом сигналов. Важно помнить, что изменение листа не влияет на осциллограмму.

Настройки созданных пользователем листов сохраняются. При повторном открытии осциллограммы, либо при открытии следующей осциллограммы «этого же» устройства, все листы будут восстановлены.

Для каждой осциллограммы есть исходный лист и опционально пользовательские листы. При открытии осциллограммы отображается исходный лист (назван «Все сигналы»), и ранее сформированные пользователем листы. Исходный лист неизменяемый и содержит все сигналы осциллограммы (в порядке следования в конфигурационном файле) и пользовательские расчетные сигналы. Пользовательские листы настраиваемые – можно добавлять / удалять / перемещать и копировать сигналы.

3.2.1 Просмотр /переключение между листами

<span id="page-12-1"></span>Для просмотра списка листов необходимо навести указатель мыши на боковую вкладку с открытой осциллограммой. Во всплывающем окне будет показано место расположения осциллограммы, и графические миниатюры исходной («Все сигналы») и пользовательских вкладок.

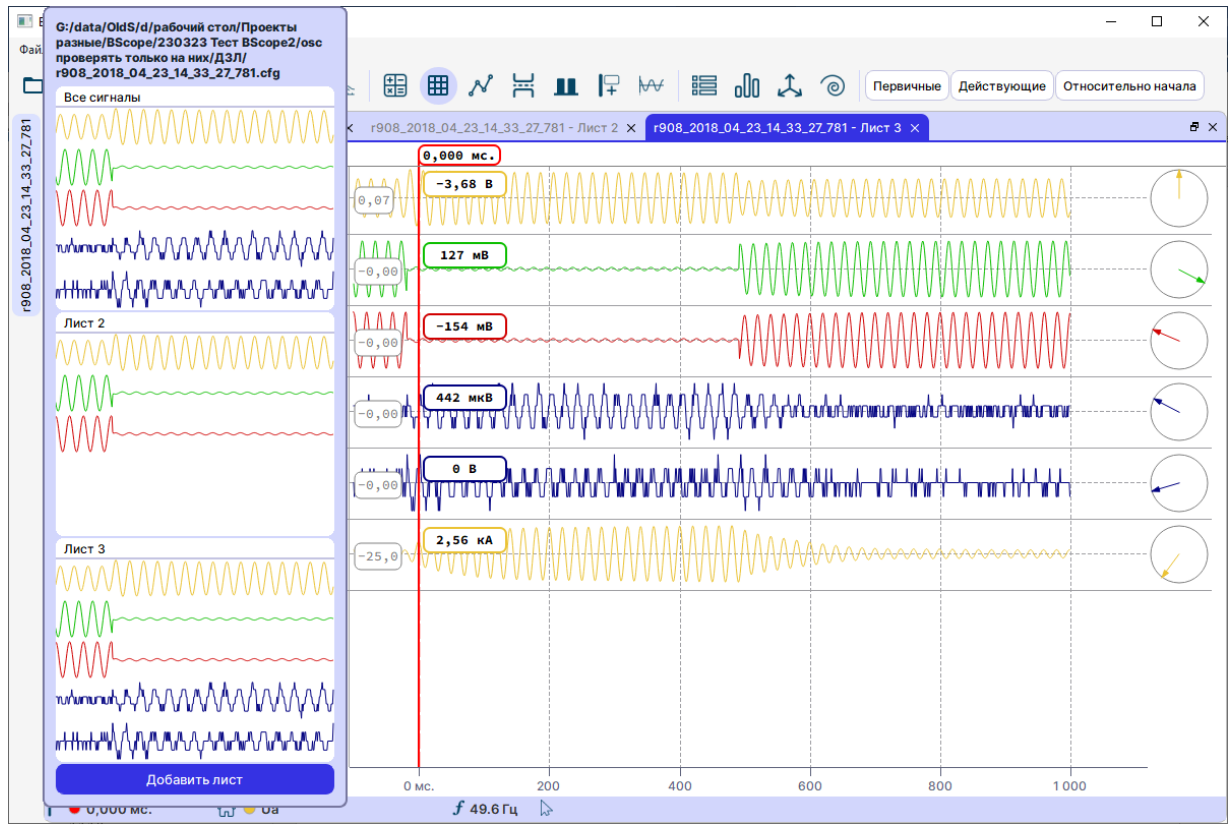

Рисунок 7 – Панель осциллограмм со списком листов

#### <span id="page-13-0"></span>3.2.2 Создание

Лист можно создать двумя способами:

- выделить сигналы на вкладке, выбрать в контекстном меню «Создать лист» – откроется новая вкладка с выделенными сигналами (рисунок [9\)](#page-14-1);

- в панели осциллограмм (левая часть экрана), в контекстном меню осциллограммы выбрать пункт «Добавить лист» (рисунок [10\)](#page-14-2). В открывшемся окне необходимо выбрать сигналы из списка. Для быстрого поиска сигнала следует ввести необходимые символы в поле «Поиск сигнала…» – выполнится фильтрация по введенным символам.

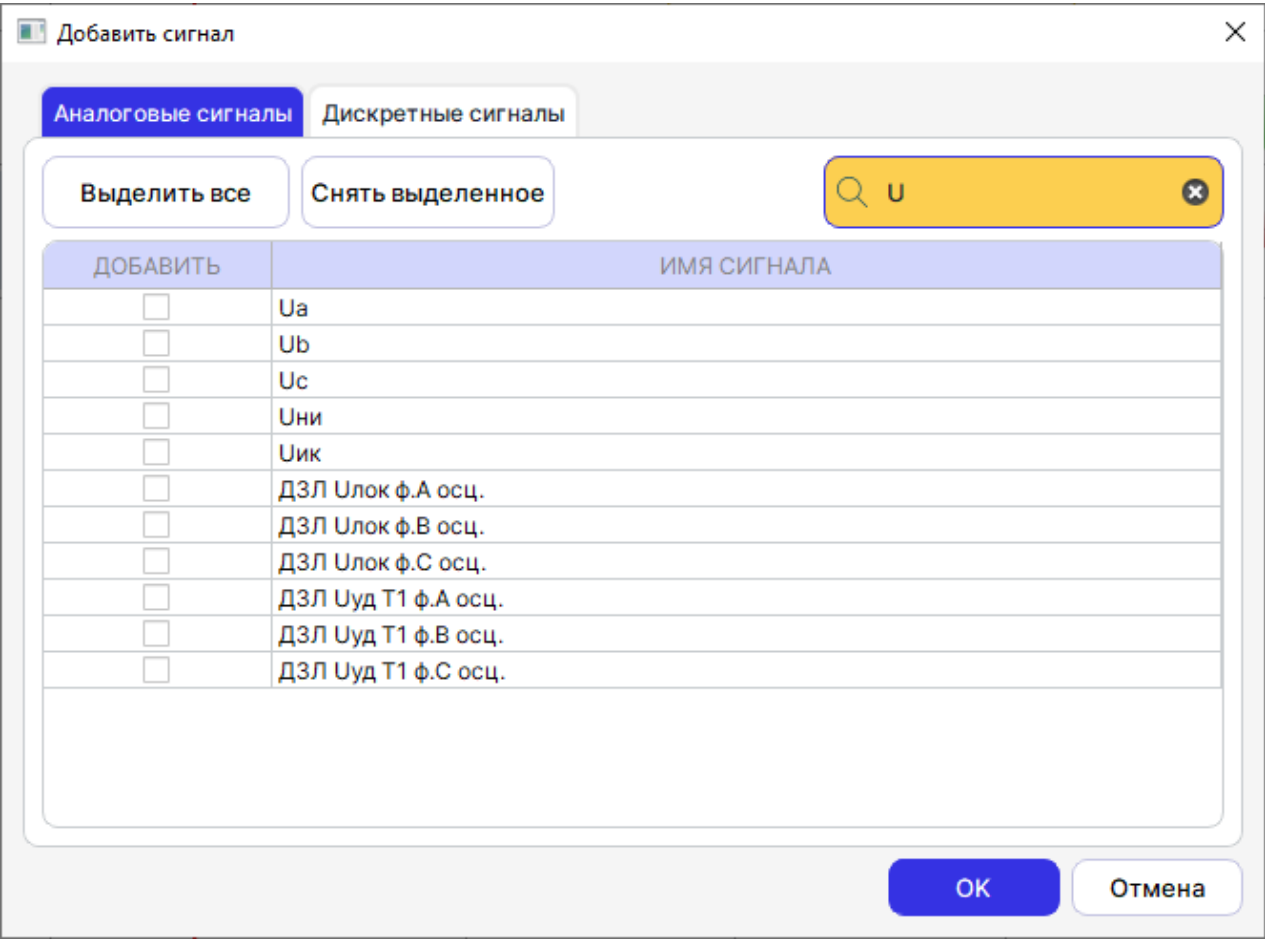

Рисунок 8 – Добавление сигналов в новый лист

|                              | <b>BScope 2.0</b>              |            |                                               |                                 |              |     |                      |                                     |         |                    |             |         |                   |             |                        |
|------------------------------|--------------------------------|------------|-----------------------------------------------|---------------------------------|--------------|-----|----------------------|-------------------------------------|---------|--------------------|-------------|---------|-------------------|-------------|------------------------|
| Файл                         | Правка                         | Вид        | Инструменты                                   |                                 | Справка      |     |                      |                                     |         |                    |             |         |                   |             |                        |
|                              | K                              | ⋋          | $^\circledR$                                  | Q                               | QI           |     | $QI \rightharpoonup$ |                                     |         |                    | 患 囲 〆 丼 Ⅱ 日 |         |                   | $\forall$   | 譚                      |
|                              |                                |            | r908_2018_04_23_14_33_27_781 - Все сигн X     |                                 |              |     |                      | г908_2018_04_23_14_33_27_781 - Ли Х |         |                    |             |         |                   |             | r908_2018_04_2         |
|                              |                                |            |                                               |                                 |              |     |                      |                                     |         | 50,000 мс.         |             |         |                   |             |                        |
|                              | Ua                             |            |                                               |                                 |              |     |                      | <b>AAAA</b>                         |         | $3,64$ B           |             |         |                   |             |                        |
|                              | д 5,16 В                       |            |                                               | $\angle 0.0^{\circ}$            |              |     |                      | 0,07                                |         |                    |             |         |                   |             |                        |
|                              | c 5,16 B                       |            |                                               | M 3,64 B                        |              |     |                      |                                     |         |                    |             |         |                   |             |                        |
|                              | Ub                             |            |                                               | Расчетные сигналы               |              |     |                      | <b>AAAA</b>                         |         | $-113$ MB          |             |         |                   |             |                        |
| r908_2018_04_23_14_33_27_781 | д 235 мВ<br>с 235 мВ           |            |                                               | Добавить сигнал                 |              |     | Ctrl+Shift+N         |                                     |         |                    |             |         |                   |             |                        |
|                              | Uc                             |            |                                               | Добавить график                 |              |     | $Ctrl + N$           |                                     |         |                    |             |         |                   |             |                        |
|                              | д 240 мВ                       |            | Копировать                                    |                                 |              |     | $Ctrl + C$           |                                     |         | 99,5 MB            |             |         |                   |             |                        |
|                              | с 240 мВ                       |            | Вставить                                      |                                 |              |     | $Ctrl + V$           |                                     |         |                    |             |         |                   |             |                        |
|                              | <b>U</b> ни                    |            |                                               | Удалить сигнал                  |              | Del |                      |                                     |         | -442 мкВ           |             |         |                   |             |                        |
|                              | д 449 мкВ                      |            |                                               | Отображение                     |              |     |                      | þ                                   |         |                    |             |         |                   |             | AAAAAA <del>AAAA</del> |
|                              | с 513 мкВ                      |            |                                               | Исходный масштаб                |              |     |                      |                                     |         |                    |             |         |                   |             |                        |
|                              | <b><i><u>Шик</u></i></b>       |            |                                               | Исходная высота                 |              |     |                      |                                     |         | $-884$ MKB         |             |         |                   |             |                        |
|                              | д 344 мкВ                      |            |                                               | Выбрать базовым<br>Создать лист |              |     |                      |                                     |         |                    |             |         |                   |             |                        |
|                              | с 625 мкВ                      |            |                                               | Векторная диаграмма             |              |     |                      |                                     |         |                    |             |         |                   |             |                        |
|                              | la B1<br>$n$ 2.70 $\nu \Delta$ |            |                                               | Спектральный анализ             |              |     |                      |                                     |         | $-4,11$ $\kappa$ A |             |         |                   |             |                        |
|                              |                                |            |                                               |                                 |              |     |                      | 0 мс.                               |         |                    |             |         | 500               |             |                        |
|                              | $\Box$ 50,000 Mc.              |            |                                               | ⋒                               | $\bullet$ Ua |     |                      |                                     |         | $f$ 49.9 Гц        |             | ↳       |                   |             |                        |
|                              |                                |            | Рисунок 9 – Создание листа в активной вкладке |                                 |              |     |                      |                                     |         |                    |             |         |                   |             |                        |
|                              | BScope 2.0                     |            |                                               |                                 |              |     |                      |                                     |         |                    |             |         |                   |             |                        |
|                              | Файл                           |            | Правка                                        | Вид                             |              |     | Инструменты          |                                     | Справка |                    |             |         |                   |             |                        |
|                              |                                |            |                                               |                                 |              |     |                      |                                     |         |                    |             |         |                   |             |                        |
|                              |                                |            |                                               |                                 |              |     |                      |                                     |         |                    |             |         |                   | ⊞           |                        |
|                              |                                |            |                                               |                                 |              |     |                      |                                     |         |                    |             |         |                   |             |                        |
|                              | $33 - 27 - 78$                 |            | r908_2018_04_23_14_33_27_781 - Все сигналы X  |                                 |              |     |                      |                                     |         |                    |             |         |                   | r908_2018_0 |                        |
|                              |                                |            |                                               |                                 |              |     |                      |                                     |         |                    |             |         |                   |             |                        |
|                              |                                | Ua         |                                               |                                 |              |     |                      |                                     |         |                    |             | A A A A |                   |             |                        |
|                              |                                |            |                                               |                                 |              |     |                      |                                     |         |                    |             |         |                   |             |                        |
|                              |                                |            | д 5,16 В                                      |                                 |              |     | $\angle 0.0^{\circ}$ |                                     |         |                    |             | 0,07    |                   |             |                        |
|                              | $-0.8 - 2018 - 04 - 23 - 14$   |            | c 5,16 B                                      |                                 |              |     |                      | M 3,64 B                            |         |                    |             |         |                   |             |                        |
|                              |                                | Ub         |                                               |                                 |              |     |                      |                                     |         |                    |             |         |                   |             |                        |
|                              |                                |            | д 235 мВ                                      |                                 |              |     |                      | $\angle$ 191,5°                     |         |                    |             | 0,00    |                   |             |                        |
|                              |                                |            |                                               |                                 |              |     |                      |                                     |         |                    |             |         |                   |             |                        |
|                              |                                |            | Добавить лист                                 |                                 |              |     |                      | м-113 мВ                            |         |                    |             |         |                   |             |                        |
|                              |                                |            | Закрыть                                       |                                 |              |     |                      |                                     |         |                    |             |         |                   |             |                        |
|                              |                                |            | д 240 мВ                                      |                                 |              |     |                      | $\angle$ 10,4°                      |         |                    |             | $-0,00$ |                   |             |                        |
|                              |                                |            | с 240 мВ                                      |                                 |              |     |                      | м 99,5 мВ                           |         |                    |             |         |                   |             |                        |
|                              |                                |            |                                               |                                 |              |     |                      |                                     |         |                    |             |         |                   |             |                        |
|                              |                                | <b>Uни</b> |                                               |                                 |              |     |                      |                                     |         |                    |             |         |                   |             |                        |
|                              |                                |            | д 449 мкВ                                     |                                 |              |     |                      | $\angle$ 69,9°                      |         |                    |             |         | –⊙,⊙⊙ <b>i</b> di |             |                        |
|                              |                                |            |                                               |                                 |              |     |                      |                                     |         |                    |             |         |                   |             |                        |

<span id="page-14-2"></span><span id="page-14-1"></span>Рисунок 10 – Создание листа через панель осциллограмм

### 3.2.3 Переименование

<span id="page-14-0"></span>По умолчанию новый лист именуется «Лист N», где N – номер листа для данной осциллограммы. Переименование доступно в контекстном меню миниатюр листов, либо в контекстном меню вкладки.

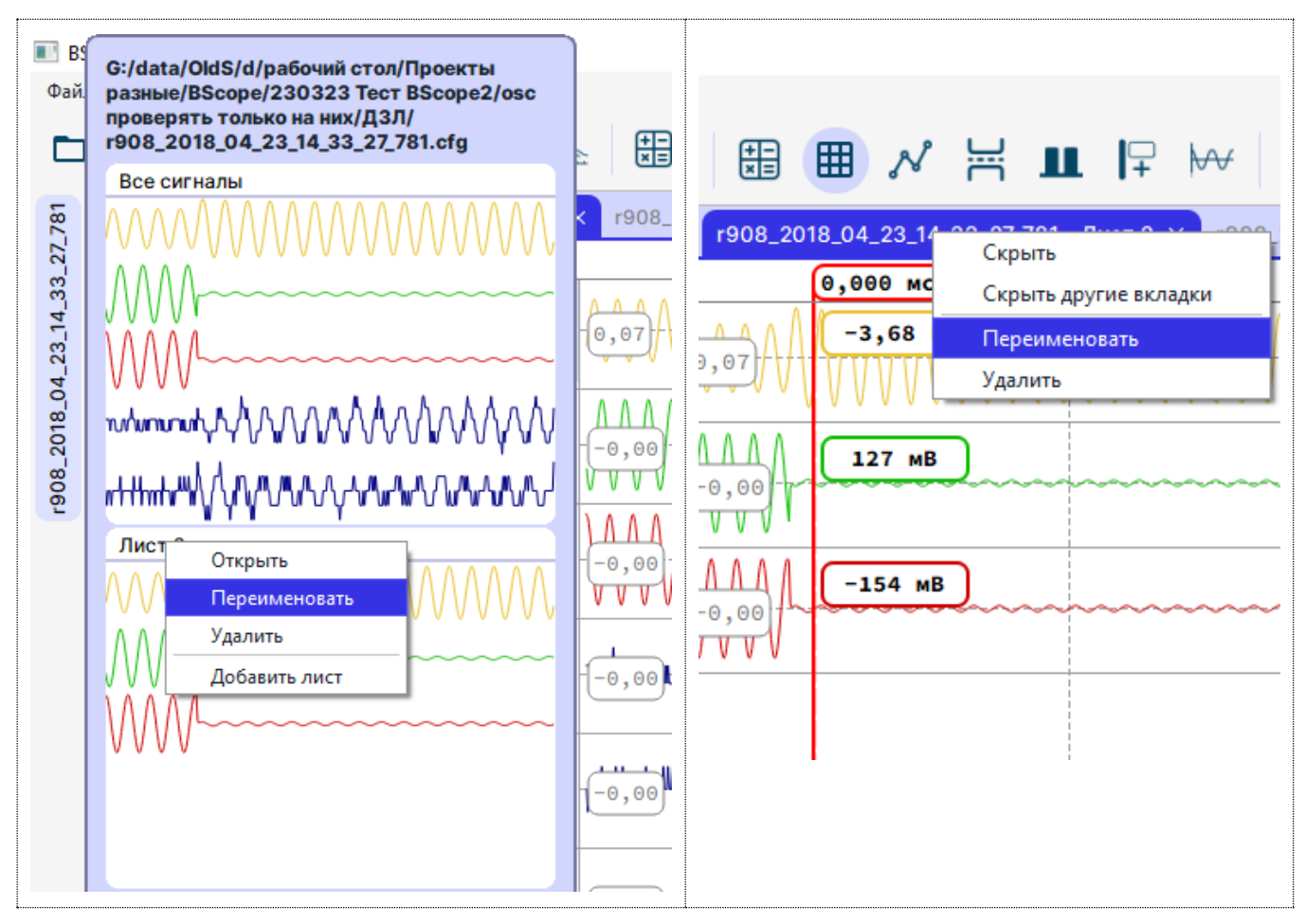

Рисунок 11 – Переименование листа

### 3.2.4 Удаление

<span id="page-15-0"></span>Удаление доступно в контекстном меню миниатюр листов, либо в контекстном меню вкладки. Аналогично пункту «Переименование».

#### 3.2.5 Скрытие

<span id="page-15-1"></span>При скрытии, вкладка закрывается в Рабочей области программы, но остается доступной через всплывающее окно миниатюр. Скрыть можно через контекстное меню вкладки:

- «Скрыть» – скрывает вкладку листа;

- «Скрыть другие вкладки» – скрывает все вкладки осциллограммы, кроме активной;

### **3.3 Сигналы**

<span id="page-15-2"></span>Отображаемые сигналы осциллограммы могут быть выбраны пользователем. Для формирования своего списка отображаемых сигналов, необходимо создать новый лист (описано в [3.2\)](#page-12-0).

Пользователь может добавлять или удалять сигналы, создавать расчетные сигналы, менять форму отображения сигнала. Щелчок правой кнопкой мыши на панели значений вызовет контекстное меню (рисунок [14\)](#page-16-2).

Добавление сигнала или графика приводит к вызову диалога, отображающего все доступные сигналы. При добавлении сигнала, он будет отображен в имеющейся графической области, находящейся под указателем мыши.

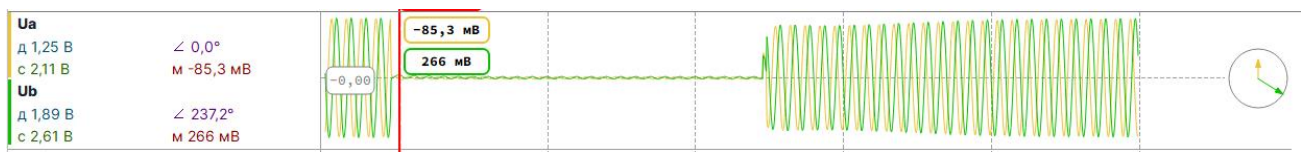

<span id="page-15-3"></span>Рисунок 12 – График с добавленным вторым сигналом

При добавлении графика, под выбранные в диалоге сигналы, отводится новое место (ниже того канала, над которым располагался указатель мыши).

| I Uc             |                 | $\sqrt{N}$     | $-171$ MB |  |                                         |  |
|------------------|-----------------|----------------|-----------|--|-----------------------------------------|--|
| д 1,57 В         | $\angle$ 98.5°  | $1 - 0,00$ ,   |           |  |                                         |  |
| $c$ 2,33 B       | м -171 мВ       | <b>VVVV</b>    |           |  |                                         |  |
| l u <sub>b</sub> |                 | n и и          | 266 мВ    |  | ` A A A & A A A A A A A A A & A A A A A |  |
| $A$ 1,89 В       | $\angle$ 237.2° | $'$ -0,00 $\ $ |           |  |                                         |  |
| $c$ 2,61 B       | м 266 мВ        | 0 U U          |           |  |                                         |  |

Рисунок 13 – Отображение добавленного сигнала в отдельном графике

Кроме того, каждый сигнал можно совмещать с любым другим, для этого необходимо при зажатой левой кнопке мыши перетащить его на панель значений к другому сигналу (рисунок [12\)](#page-15-3).

При работе с сигналами имеются возможности:

- добавление/удаление графиков;

- добавление/удаление/перенос сигналов;

- смена исходных данных при отображении сигналов (по мгновенным значениям, амплитуде, фазе);

- создание расчетных сигналов.

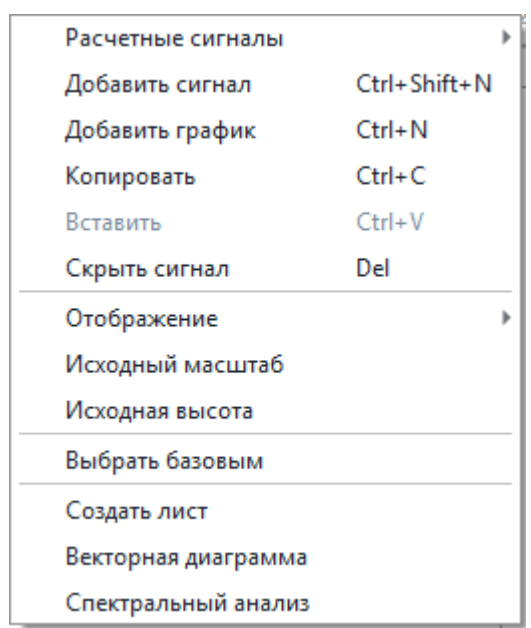

<span id="page-16-2"></span><span id="page-16-1"></span>Рисунок 14 – Контекстное меню панели значений

#### 3.3.1 Инверсия

<span id="page-16-0"></span>Помимо создания новых сигналов предусмотрены дополнительные операции в виде инверсии, сдвига и задания видимости сигнала.

Инверсия – изменение полярности сигнала. Операция может быть полезна, например, при анализе работы дифференциальных защит. Положительные направления токов дифференциальной защиты линии – от шин в линию. Если имеется необходимость наглядно показать совпадение втекающего и вытекающего тока, сигнал одного из токов плеч нужно инвертировать.

В имени инвертированного сигнала добавляется знак «~».

| l Ub<br>$\mu$ 1,89 B | $\angle$ 237,2° | 0 A A<br>$1 - 0,00$ )    | 266 MB    |  | . A A A A A A A A A A A A A A A |  |
|----------------------|-----------------|--------------------------|-----------|--|---------------------------------|--|
| $c$ 2,61 B           | м 266 мВ        | $T$ $V$ $V$ $V$ $V$      |           |  |                                 |  |
| -Ub                  |                 | LA A                     | $-266$ MB |  |                                 |  |
| $A$ 1,89 B           | $\angle$ 57.2°  | ⊿10,00 ∐ <sup>.</sup> ⊦` |           |  |                                 |  |
| $c$ 2,61 B           | м -266 мВ       | $V$ $V$                  |           |  |                                 |  |

Рисунок 15 – Пример инвертирования сигнала

#### 3.3.2 Сдвиг

<span id="page-17-0"></span>Возможно задание сдвига в разных величинах (миллисекунды, микросекунды, отсчеты, градусы). Сдвиг может быть положительным и отрицательным.

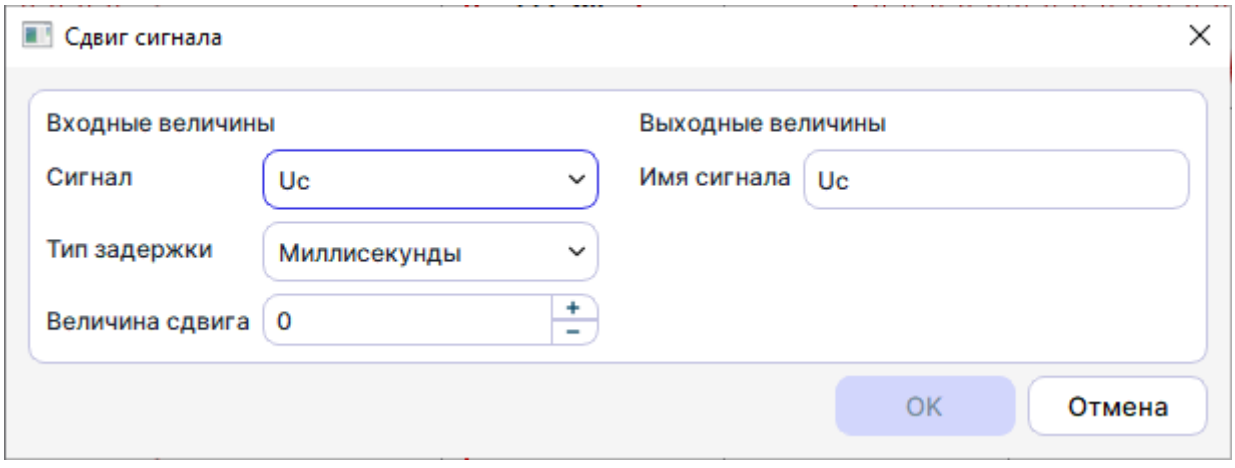

Рисунок 16 – Окно создания сигнала со сдвигом по времени

### 3.3.3 Видимость

<span id="page-17-1"></span>Для возможности просмотра сигналов в дополнительных окнах (векторных диаграмм, годографа и т.д.), а также для экспорта сигналов в отдельный файл, необходимо добавить сигналы на временной график. Видимостью сигналов можно управлять при помощи контекстного меню сигнала, пункты «Добавить сигнал» и «Скрыть сигнал».

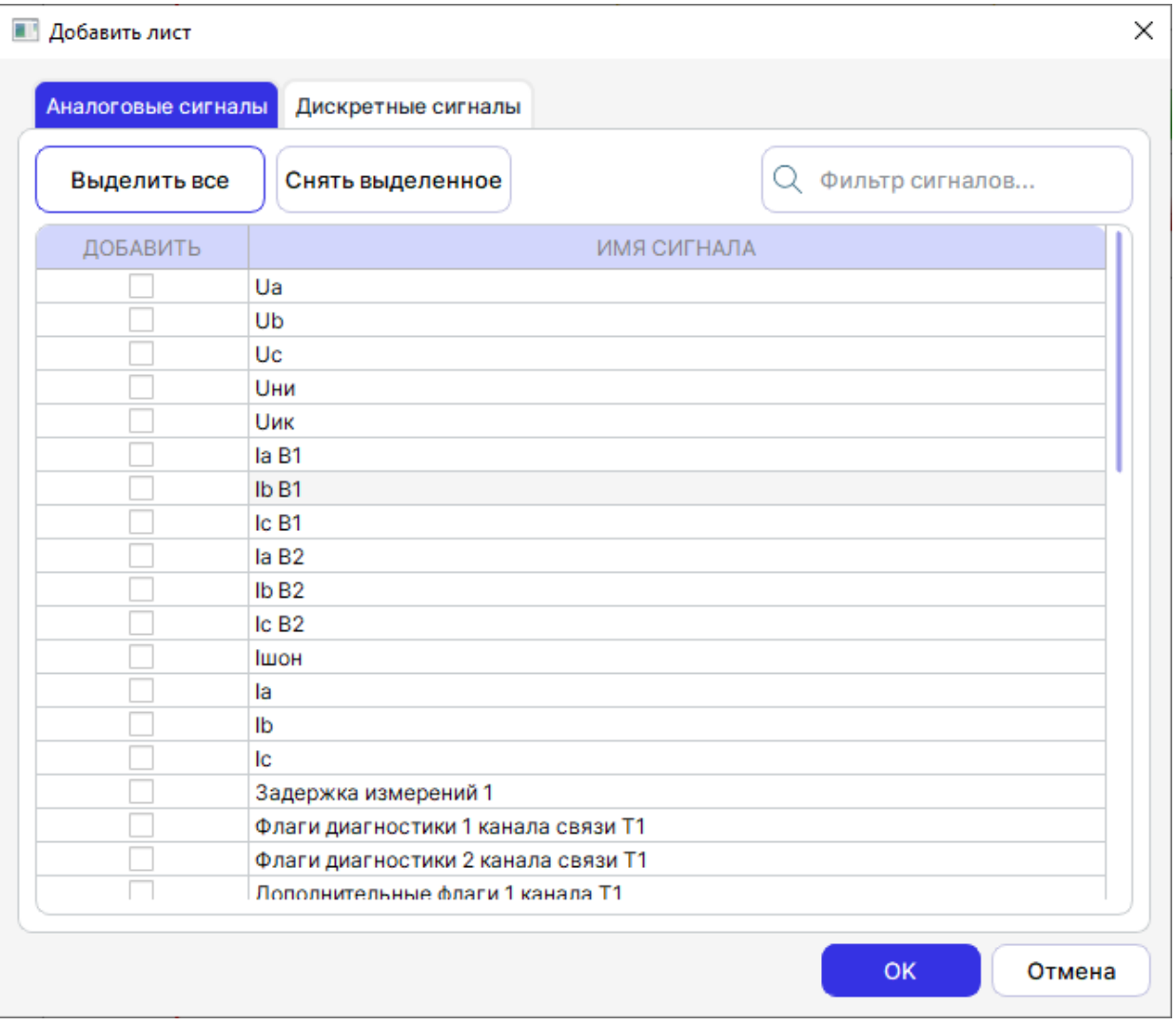

Рисунок 17 – Окно видимости сигналов

#### 3.3.4 Базовый сигнал

<span id="page-18-0"></span>Базовый сигнал – сигнал, выбираемый пользователем за эталонный сигнал, относительно, которого будут рассчитываться фазы остальных сигналов.

Имеется возможность выбора несколькими способами:

- контекстного меню на временной диаграмме;
- строка статуса на векторной диаграмме;
- строка статуса на вкладке с сигналами.

Фиксировать базовый сигнал – значит выбрать его опорным – относительно него будут отображены фазы остальных сигналов. При фиксации базового сигнала, его фаза устанавливается в ноль.

Сигнал, используемый для построения базового сигнала, и время синхронизации указаны в статусной строке (рисунок) и на векторной диаграмме (полужирным шрифтом).

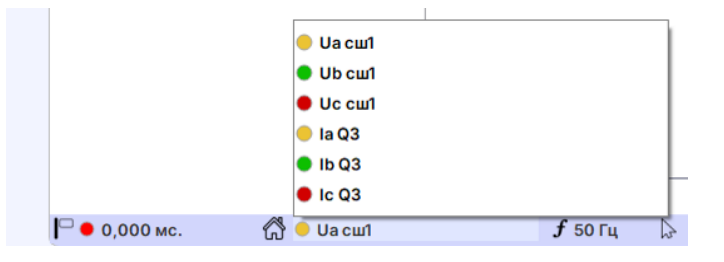

Рисунок 18 – Выбор базового сигнала в статусной строке

### **3.4 Указки**

<span id="page-18-1"></span>Графический визир, перемещаемый по оси времени и отображающий текущее значение, называется указкой. В программе может быть добавлено несколько указок. Добавление

указок производится с помощью соответствующей кнопки на панели инструментов .

По умолчанию первая указка является основной. При добавлении нескольких указок, возможно отображение времени относительно основной указки (см. выбрать [шкалу времени\)](#page-6-0).

Для каждой из указок, может быть открыто отдельное окно инструментов (векторная диаграмма, годограф и т.д.).

Выбор активной указки осуществляется щелчком правой или левой кнопки мыши. Для указки доступно контекстное меню:

- «Изменить цвет» – задает цвет указке;

- «Установить основной» – устанавливает указку, относительно которой ведется отсчет времени при выборе отображения времени «Относительно указки»;

- «Показать значения» отображает поле значения сигнала рядом с указкой;
- «Удалить» удаляет указку;
- «Удалить все, кроме этой» удаляет остальные указки;

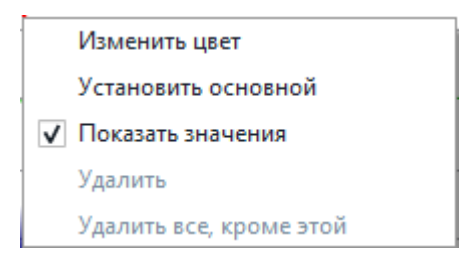

Рисунок 19 – Контекстное меню указки

*Перемещение указки* реализовано несколькими способами:

- мышью – при щелчке правой кнопкой мыши в графической области сигналов, активная указка переместится в точку положения курсора. При таком способе возможна установка указки в произвольном месте осциллограммы;

- стрелками клавиатуры – указатель перемещается по точкам отсчета. Одно нажатие перемещает на один отсчет;

- стрелками клавиатуры + Shift – указатель перемещается по точкам отсчета. Одно нажатие перемещает на 10 отсчетов;

- стрелками клавиатуры + Ctrl – указатель перемещается по точкам отсчета, в которых произошло изменение дискретного сигнала.

#### *Положение указки с учетом сдвига (skew)*

Отрисовка сигналов происходит с учетом сдвига. По умолчанию указка перемещается по сигналу с нулевым сдвигом. Для сигналов со сдвигом вычисляемое значение отображается с учетом *skew.* Для перемещения по сигналу со сдвигом, необходимо выделить необходимый сигнал и нажать стрелки клавиатуры. Сказанное поясняют рисунки [20](#page-19-0) и [21.](#page-20-2)

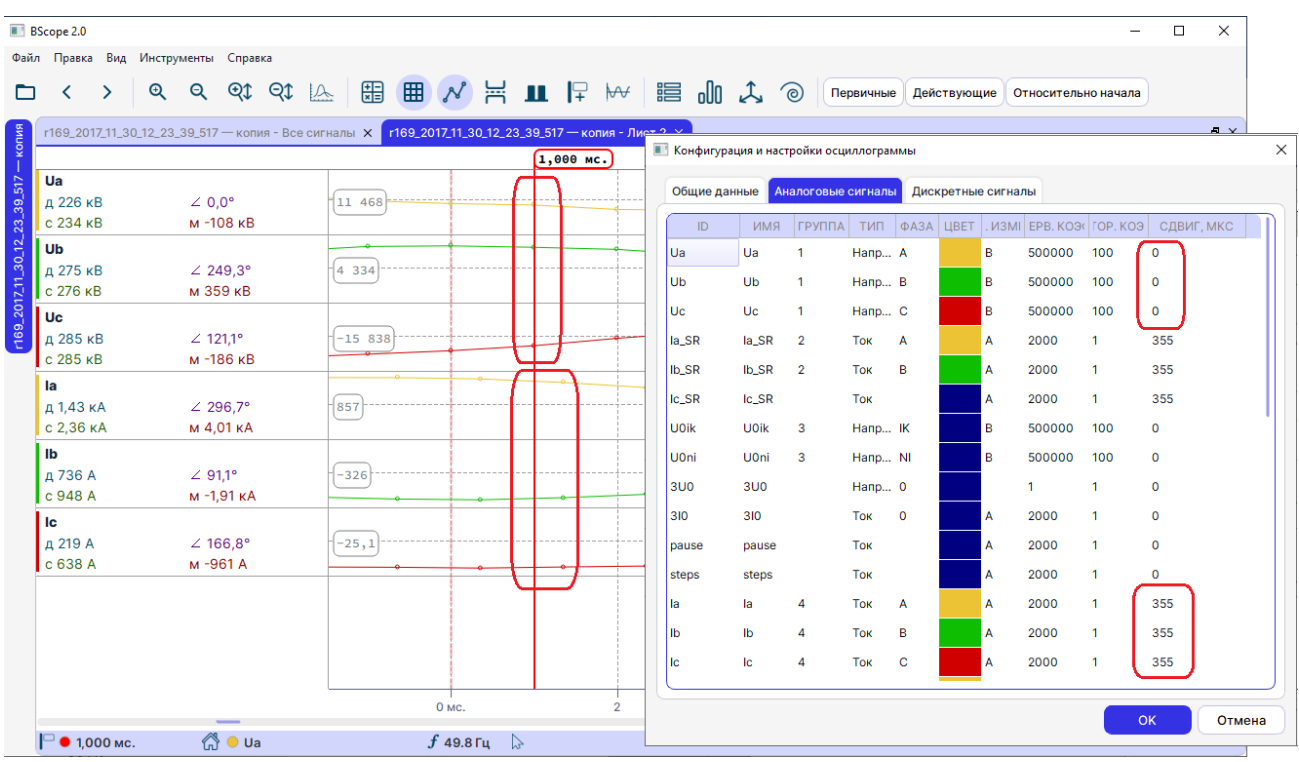

<span id="page-19-0"></span>Рисунок 20 – Положение указки по умолчанию (при нулевом сдвиге).

#### *АИПБ.12.06.013 34*

| <b>BScope 2.0</b>                  |                          |                                                                                                    |          |                     |             |                |                    |                      |                                                   |            |                    |                    |   |                       |              | $\Box$      | $\times$   |   |
|------------------------------------|--------------------------|----------------------------------------------------------------------------------------------------|----------|---------------------|-------------|----------------|--------------------|----------------------|---------------------------------------------------|------------|--------------------|--------------------|---|-----------------------|--------------|-------------|------------|---|
|                                    |                          | Файл Правка Вид Инструменты Справка                                                                |          |                     |             |                |                    |                      |                                                   |            |                    |                    |   |                       |              |             |            |   |
| ⊓                                  | $\rightarrow$<br>≺       | $Q$ $QI$ $QI$ $A$<br>$\mathbf{\Omega}$                                                             |          |                     |             |                |                    |                      |                                                   | Первичные  |                    | Действующие        |   | Относительно начала   |              |             |            |   |
| копия                              |                          | г169_2017_11_30_12_23_39_517 - копия - Все сигналы X г169_2017_11_30_12_23_39_517 - копия - Лист 2 |          |                     |             |                |                    |                      | <b>•••</b> Конфигурация и настройки осциллограммы |            |                    |                    |   |                       |              |             | $F \times$ | X |
| Ua                                 |                          |                                                                                                    |          |                     |             | 1,356 мс.      |                    |                      |                                                   |            |                    |                    |   |                       |              |             |            |   |
|                                    | д 226 кВ                 | $\angle 0.0^{\circ}$                                                                               | 111 468  |                     |             |                | Общие данные       |                      | Аналоговые сигналы                                |            |                    | Дискретные сигналы |   |                       |              |             |            |   |
|                                    | с 234 кВ                 | м -144 кВ                                                                                          |          |                     |             |                | ID                 | <b>RMN</b>           | <b>ГРУППА</b>                                     |            | TИП   ФАЗА   LIBET |                    |   | M3MI EPB, KO3(OP, KO3 |              | СДВИГ, МКС  |            |   |
| Ub                                 |                          |                                                                                                    |          |                     |             |                | <b>Ua</b>          | Ua                   | 1                                                 | Hanp A     |                    |                    | B | 500000                | 100          | $\circ$     |            |   |
|                                    | д 275 кВ<br>$c$ 276 $KB$ | $\angle$ 249.3°<br>м 346 кВ                                                                        | 4334     |                     |             |                | Ub                 | <b>U<sub>b</sub></b> | $\mathbf{1}$                                      | Hanp B     |                    |                    | B | 500000                | 100          | $\mathbf 0$ |            |   |
| r169_2017_11_30_12_23_39_517<br>Uc |                          |                                                                                                    |          |                     |             |                | Uc                 | <b>Uc</b>            | 1                                                 | Hanp C     |                    |                    | B | 500000                | 100          | $\mathbf 0$ |            |   |
|                                    | д 285 кВ                 | $\angle$ 121.1°                                                                                    | $-15838$ |                     |             |                | la_SR              | la_SR                | $\overline{2}$                                    | Tok        | $\mathbf{A}$       |                    | A | 2000                  | $\mathbf{1}$ | 355         |            |   |
|                                    | с 285 кВ                 | м -138 кВ                                                                                          |          |                     |             |                | Ib_SR              | Ib_SR                | $\overline{2}$                                    | <b>Tok</b> | в                  |                    | A | 2000                  | $\mathbf{1}$ | 355         |            |   |
| la                                 |                          |                                                                                                    |          |                     |             |                | $lc$ <sub>SR</sub> | Ic_SR                |                                                   | <b>Tok</b> |                    |                    | A | 2000                  | $\mathbf{1}$ | 355         |            |   |
|                                    | д 1,55 кА                | $\angle$ 288.0°                                                                                    | 857      |                     |             |                |                    |                      |                                                   |            |                    |                    |   |                       |              |             |            |   |
|                                    | с 2.51 кА                | м 3,83 кА                                                                                          |          |                     |             |                | <b>UOik</b>        | <b>U0ik</b>          | 3                                                 | Hanp IK    |                    |                    | B | 500000                | 100          | $\mathbf 0$ |            |   |
| $\mathbf{I}$                       | д 806 A                  | $\angle$ 86.8°                                                                                     | $-326$   |                     |             |                | <b>U</b> Oni       | UOni                 | 3                                                 | Hanp NI    |                    |                    | B | 500000                | 100          | $\mathbf 0$ |            |   |
|                                    | с 1,03 кА                | м -1,86 кА                                                                                         |          |                     |             |                | 3U <sub>0</sub>    | 3U <sub>0</sub>      |                                                   | Напр 0     |                    |                    |   | $\mathbf{1}$          | 1            | $\mathbf 0$ |            |   |
| lc                                 |                          |                                                                                                    |          |                     |             |                | 310                | 310                  |                                                   | Tok        | $\Omega$           |                    | A | 2000                  | $\mathbf{1}$ | $\mathbf 0$ |            |   |
|                                    | д 194 A                  | $\angle$ 142.4°                                                                                    | $-25,1$  |                     |             |                | pause              | pause                |                                                   | <b>Tok</b> |                    |                    | A | 2000                  | 1            | $\mathbf 0$ |            |   |
|                                    | c 668 A                  | м-947 А                                                                                            |          |                     |             |                | steps              | steps                |                                                   | Tok        |                    |                    | A | 2000                  | $\mathbf{1}$ | $\mathbf 0$ |            |   |
|                                    |                          |                                                                                                    |          |                     |             |                | la                 | la                   | 4                                                 | <b>Tok</b> | $\mathsf{A}$       |                    | A | 2000                  | $\mathbf{1}$ | 355         |            |   |
|                                    |                          |                                                                                                    |          |                     |             |                | <b>Ib</b>          | $\mathbf{I}$         | 4                                                 | <b>Tok</b> | B                  |                    | A | 2000                  | 1            | 355         |            |   |
|                                    |                          |                                                                                                    |          |                     |             |                |                    | Ic                   | 4                                                 | <b>Tok</b> | $\mathbf{C}$       |                    | A | 2000                  |              | 355         |            |   |
|                                    |                          |                                                                                                    |          |                     |             |                | Ic                 |                      |                                                   |            |                    |                    |   |                       |              |             |            |   |
|                                    |                          |                                                                                                    |          | 0 мс.               |             | $\overline{2}$ |                    |                      |                                                   |            |                    |                    |   |                       |              |             |            |   |
|                                    | $\Gamma$ 0 1,356 Mc.     | $\bigcirc$ o Ua                                                                                    |          | $f$ 49.8 $\Gamma$ u | 1 5,975 мс. |                |                    |                      |                                                   |            |                    |                    |   |                       |              | OK          | Отмена     |   |
|                                    |                          |                                                                                                    |          |                     |             |                |                    |                      |                                                   |            |                    |                    |   |                       |              |             |            |   |

<span id="page-20-2"></span>Рисунок 21 – Положение указки при выделении сигнала со сдвигом (skew).

# <span id="page-20-0"></span>**3.5 Настройки отображения**

### 3.5.1 Разделение экрана

<span id="page-20-1"></span>Программа позволяет разделить основной экран программы на 2 части: верхнюю с аналоговыми сигналами и нижнюю с дискретными сигналами. Каждая со своей полосой прокрутки.

### *АИПБ.12.06.013 34*

|                   | <b>BScope 2.0</b>                            |                                 |                       |       |             |                                                                                 |               |   |                |                                                                                           | 币 | $\times$   |
|-------------------|----------------------------------------------|---------------------------------|-----------------------|-------|-------------|---------------------------------------------------------------------------------|---------------|---|----------------|-------------------------------------------------------------------------------------------|---|------------|
|                   | Файл Правка Вид Инструменты Справка          |                                 |                       |       |             |                                                                                 |               |   |                |                                                                                           |   |            |
| ⊓                 | $\mathfrak{D}$<br>↘<br>‹                     | QI<br>QI<br>$\mathsf{Q}$        | 開<br>$\mathbb{A}$     | 田     | 冨<br>$\sim$ | <b>II</b> F M                                                                   | <b>串 do 人</b> | ි | Первичные      | Действующие<br>Относительно начала                                                        |   |            |
|                   | г913_2018_04_23_14_40_24_395 - Все сигналы X |                                 |                       |       |             | г913_2018_04_23_14_40_24_395 - Лист 2 X r913_2018_04_23_14_40_24_395 - Лист 3 X |               |   |                |                                                                                           |   | $B \times$ |
| $23-14-40-24-395$ |                                              |                                 |                       |       | 50,000 мс.  |                                                                                 |               |   |                |                                                                                           |   |            |
|                   | Ua                                           |                                 | 1 A A                 |       | 47,7 MB     |                                                                                 |               |   |                |                                                                                           |   |            |
|                   | д 86,7 мВ<br>с 87.0 мВ                       | $\angle 0.0^\circ$<br>м 47,7 мВ | $-0,00$<br><b>VVV</b> |       |             |                                                                                 |               |   |                |                                                                                           |   |            |
| 04                | Ub                                           |                                 | A A A                 |       | $-82,9$ MB  |                                                                                 |               |   |                |                                                                                           |   |            |
| $r913 - 2018$     | д 87,3 мВ                                    | $243.7^{\circ}$                 | $-0,00$               |       |             |                                                                                 |               |   |                |                                                                                           |   |            |
|                   | с 98,9 мВ                                    | м-82,9 мВ                       | VVVV                  |       |             |                                                                                 |               |   |                |                                                                                           |   |            |
|                   | Uc<br>д 89,8 мВ                              | $\angle$ 122.4°                 | 1 A A A<br>$-0,00$    |       | $30,4$ MB   |                                                                                 |               |   |                |                                                                                           |   |            |
|                   | с 98,4 мВ                                    | м 30,4 мВ                       | VVV V                 |       |             |                                                                                 |               |   |                |                                                                                           |   |            |
|                   | <b>U</b> ни                                  |                                 |                       |       | $-442$ MKB  |                                                                                 |               |   |                |                                                                                           |   |            |
|                   | д 526 мкВ<br>с 692 мкВ                       | $\angle$ 211.4°<br>м -442 мкВ   | [0, 00]               |       |             |                                                                                 |               |   |                |                                                                                           |   |            |
|                   | <b><i><u>Иик</u></i></b>                     |                                 |                       |       | $\theta$ B  |                                                                                 |               |   |                |                                                                                           |   |            |
|                   | д 263 мкВ                                    | $\angle$ 137,3°                 | -⊝,⊚⊙ ⊁               |       |             |                                                                                 |               |   |                | <del>ᢆᢦ᠇ᢌᡑᠱᠰᢢ᠔</del> ᠊ᡶᠰᡪ᠇ᡆᢝᡪᢇ᠆ᠰ᠆ᡃᡑᠰᡑᠰ᠆ᢢᡁᠰᢘᠰᢘᠰᡁᡗ᠇ᡗᡃᢕᢕᢕᢕᢕᢕᢕᢕᢕᢕᢕᢕᢕᠲᡗᡃᡆᠲᠲᢂᢆ᠅ᡰᡑᠰᡑᠰᡑᢢᡌ᠇᠆᠆ᡰᠲᡑᠰᢝ |   |            |
|                   | с 617 мкВ                                    | MOB                             |                       |       |             |                                                                                 |               |   |                |                                                                                           |   |            |
|                   | la B1<br>n 195 kA                            | / 3171°                         | 467                   |       | $-1,55$ KA  |                                                                                 |               |   | <i>MAAAAAA</i> |                                                                                           |   |            |
|                   | <b>DI01.01 Вывод ДЗЛ</b>                     |                                 | 0                     |       |             |                                                                                 |               |   |                |                                                                                           |   |            |
|                   | <b>DI01.02 Дист. управление</b>              |                                 | 0                     |       |             |                                                                                 |               |   |                |                                                                                           |   |            |
|                   | DI01.03 SGI B1 встав.                        |                                 | $\mathbf 0$           |       |             |                                                                                 |               |   |                |                                                                                           |   |            |
|                   | DI01.04 SGI B2 встав.                        |                                 | $\Omega$              |       |             |                                                                                 |               |   |                |                                                                                           |   |            |
|                   | DI01.05 SGU встав.                           |                                 | $\mathbf{0}$          |       |             |                                                                                 |               |   |                |                                                                                           |   |            |
|                   | <b>DI01.06 Съем сигн.</b>                    |                                 | $\mathbf{0}$          |       |             |                                                                                 |               |   |                |                                                                                           |   |            |
|                   | <b>DI01.07 Вывод терминала</b>               |                                 | 0                     |       |             |                                                                                 |               |   |                |                                                                                           |   |            |
|                   | <b>DI01.08 Тест терминала</b>                |                                 | $\mathbf 0$           |       |             |                                                                                 |               |   |                |                                                                                           |   |            |
|                   | <b>DIO2.01 Выв.действ. В1</b>                |                                 | $\mathbf 0$           |       |             |                                                                                 |               |   |                |                                                                                           |   |            |
|                   | <b>DI02.02 Выв.действ. В2</b>                |                                 | $\mathbf 0$           |       |             |                                                                                 |               |   |                |                                                                                           |   |            |
|                   | <b>DIO2.03 УРОВ уд. конца</b>                |                                 | $\mathbf 0$           |       |             |                                                                                 |               |   |                |                                                                                           |   |            |
|                   | <b>DI02.04 Внеш. откл.</b>                   |                                 | $\mathbf 0$           |       |             |                                                                                 |               |   |                |                                                                                           |   |            |
|                   | <b>DI02.05 Пуск защит</b>                    |                                 | $\mathbf 0$           |       |             |                                                                                 |               |   |                |                                                                                           |   |            |
|                   | <b>DI02.06 Сигнал 1S</b>                     |                                 | $\mathbf 0$           |       |             |                                                                                 |               |   |                |                                                                                           |   |            |
|                   |                                              | $\bigcirc$ o Ua                 |                       | 0 мс. | 200         |                                                                                 | 400           |   | 600            | 1000<br>800                                                                               |   |            |
|                   | $\Box$ 50,000 Mc.                            |                                 |                       |       | $f$ 49.8 Fu | 105,928 мс.                                                                     |               |   |                |                                                                                           |   |            |

Рисунок 22 – Быстрая кнопка разделения экрана на аналоговые и дискретные

#### 3.5.2 Масштабирование

<span id="page-21-0"></span>Снизу и справа графической области расположены полосы прокрутки. Масштабирование возможно при помощи кнопок на панели инструментов, и с помощью мыши с нажатой клавишей Ctrl. В режиме масштабирования скроллом мыши изображение будет растягиваться только по горизонтали.

Для изменения масштаба отдельного графика, необходимо его выделить и нажать кнопку изменения масштаба.

Для сброса масштаба в исходное значение необходимо нажать комбинацию клавиш Ctrl+ПКМ.

При отображении графиков сигналов можно выбрать общий масштаб для всех сигналов осциллограммы, либо отдельный масштаб для каждой из групп сигналов [\(6.2\)](#page-40-1).

Изменение доступно по «быстрой» кнопке «Единый масштаб»  $\mathbb{W}$ .

#### 3.5.3 Отображение графика сигнала

<span id="page-21-1"></span>На временной диаграмме можно выбрать способ отображения графика сигнала: в мгновенном виде, амплитуды или фазы сигнала. Настройка в меню сигнала «Отображение».

|                         | <b>BScope 2.0</b> |   |                 |                           |                 |    |              |                                                                                      |             |         |  |           |   |                         |   |
|-------------------------|-------------------|---|-----------------|---------------------------|-----------------|----|--------------|--------------------------------------------------------------------------------------|-------------|---------|--|-----------|---|-------------------------|---|
| Файл                    | Правка            |   | Вид Инструменты |                           | Справка         |    |              |                                                                                      |             |         |  |           |   |                         |   |
|                         | ≺                 | ⋋ | $^\circledR$    | $\boldsymbol{\mathsf{Q}}$ | Qt              | Qt | $\mathbb{R}$ | 畾                                                                                    | 囲           | $N = 1$ |  | $\forall$ | 淐 | oUO                     | L |
|                         |                   |   |                 |                           |                 |    |              | г913_2018_04_23_14_40_24_395 - Все сигналы X г913_2018_04_23_14_40_24_395 - Лист 2 X |             |         |  |           |   | r913_2018_04_23_14_40_2 |   |
| 2018_04_23_14_40_24_395 |                   |   |                 |                           |                 |    |              |                                                                                      | $0,000$ MC. |         |  |           |   |                         |   |
|                         | Ua                |   |                 |                           |                 |    | А            |                                                                                      | $-85,3$ MB  |         |  |           |   |                         |   |
|                         | д 1,25 В          |   |                 | $\angle 0.0^{\circ}$      |                 |    |              | 1,89                                                                                 |             |         |  |           |   |                         |   |
|                         | c 2,11 B          |   |                 |                           | м-85,3 мВ       |    |              |                                                                                      |             |         |  |           |   |                         |   |
|                         | Ub                |   |                 |                           |                 |    | М            |                                                                                      | 266 MB      |         |  |           |   |                         |   |
|                         | д 1,89 В          |   |                 | $\angle$ 237,2°           |                 |    |              | $-0,00$                                                                              |             |         |  |           |   |                         |   |
| r913                    | $c$ 2,61 B        |   |                 |                           | м 266 мВ        |    |              |                                                                                      |             |         |  |           |   |                         |   |
|                         | Uc                |   |                 |                           |                 |    | Ф            |                                                                                      | $-171$ MB   |         |  |           |   |                         |   |
|                         | д 1,57 В          |   |                 | $\angle$ 98,5°            |                 |    |              | $-0,10$                                                                              |             |         |  |           |   |                         |   |
|                         | c 2,33 B          |   |                 |                           | м-171 мВ        |    |              |                                                                                      |             |         |  |           |   |                         |   |
|                         | <b>U</b> ни       |   |                 |                           |                 |    |              |                                                                                      | $2,65$ MB   |         |  |           |   |                         |   |
|                         | д 513 мкВ         |   |                 |                           | $\angle$ 139,9° |    |              | 0,00 twww. WWW. Autonominal mymeramonia wanter where of My                           |             |         |  |           |   |                         |   |
|                         | с 861 мкВ         |   |                 |                           | м 2,65 мВ       |    |              |                                                                                      |             |         |  |           |   |                         |   |

Рисунок 23 – Различные способы отображения сигнала

### **3.6 Информация об осциллограмме**

<span id="page-22-0"></span>В программе предусмотрен просмотр содержимого текстовых файлов осциллограммы в отдельном окне «Информация».

Формат COMTRADE предусматривает наличие заголовочного файла (.hdr), файла информации (inf) и конфигурационного файла (cfg). В файле заголовка указываются различные дополнительные сведения об осциллограмме (расположение, режимы и т.п.). В «Файле информации (inf)» указываются примечания, которые пользователь счел нужным добавить к определенной осциллограмме, и поле «Файл конфигурации (cfg)», где показывается содержимое (\*.cfg) файла осциллограммы.

#### *АИПБ.12.06.013 34*

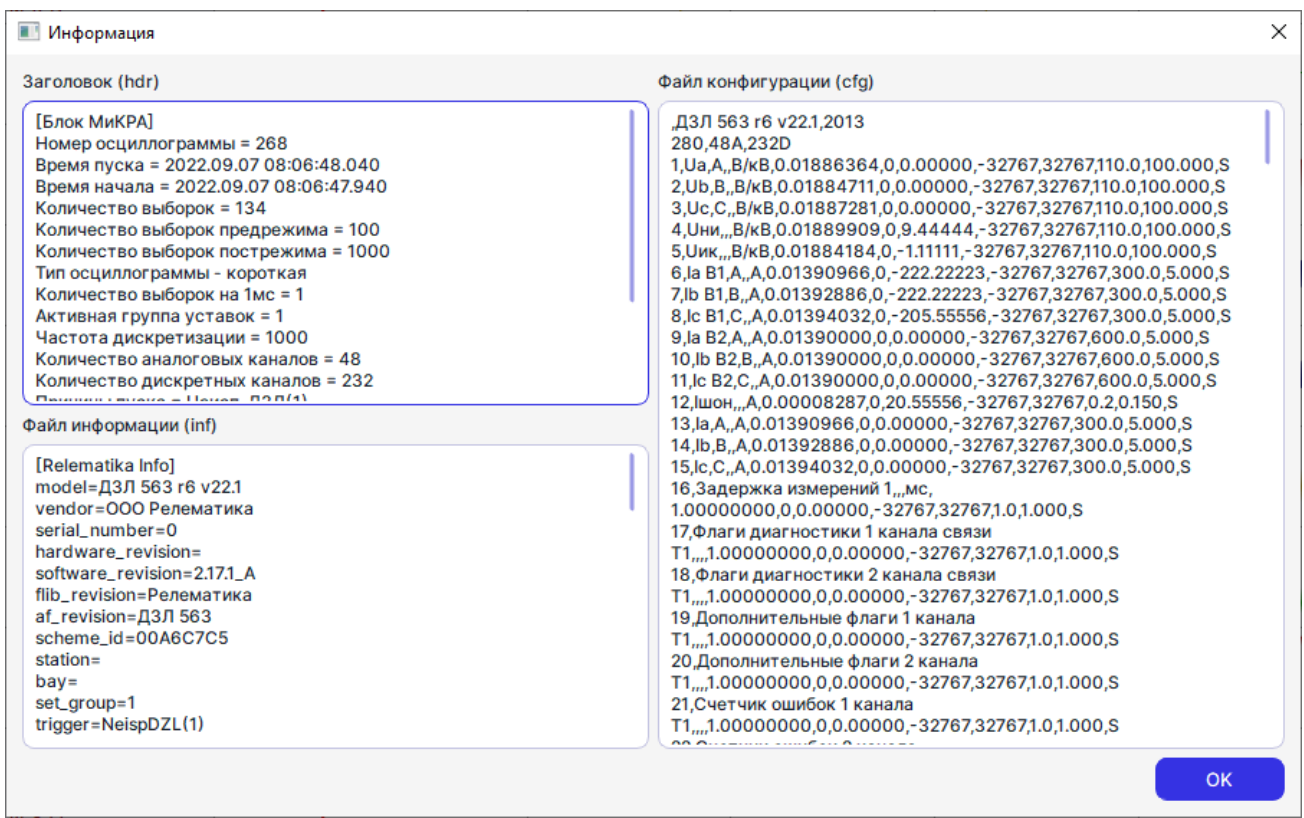

Рисунок 24 – Информация об осциллограмме

Вызов окна: «Файл/Информация...» или сочетание клавиш Ctrl+I.

### **3.7 Присоединение осциллограмм**

<span id="page-23-0"></span>BSCOPE позволяет объединять несколько осциллограмм в одну. Разрешена как последовательная склейка («Продолжение», вторая осциллограмма является продолжением первой), так и параллельная («Новые сигналы», сигналы второй осциллограммы добавляются в первую, как новые отдельные сигналы).

Вызов окна: «Файл ->Присоединить...»

Для присоединения к уже открытой осциллограмме, необходимо нажать кнопку «Присоединить» и выбрать файл. Программа автоматически подберет оптимальный метод склейки.

| ■ Присоединить осциллограмму к D:/Work/Comtrade/RAS/230523,122702.3,+3t,ПС 110 кВ ГПП-1, ТОР 300 РАС 524 352.cfg |                       |                            |                            |
|----------------------------------------------------------------------------------------------------|-----------------------|----------------------------|----------------------------|
| D:/Work/Comtrade/RAS/230523,123533.8,+3t, TC 110 KB ГПП-1, TOP 300 PAC 524 352.cfg                               |                       |                            |                            |
| Добавить как                                                                                                    |                       | ОСЦИЛЛОГРАММА 1            | ОСЦИЛЛОГРАММА 2            |
| $\left( \bullet \right)$<br>Продолжение                                                                          | Подстанция            | ПС 110 кВ ГПП-1            | ПС 110 кВ ГПП-1            |
| Новые сигналы                                                                                                    | <b>Устройство</b>     | TOP 300 PAC 524 352        | TOP 300 PAC 524 352        |
|                                                                                                    | Аналоговые каналы     | 148                        | 148                        |
| Синхронизирующий сигнал                                                                                          | Дискретные каналы     | 588                        | 588                        |
|                                                                                                    | Частота сети          | 50                         | 50                         |
| Пуск регистрации. Пуск ТОР 300 ∨                                                                                 | Частота дискретизации | 2000                       | 2000                       |
|                                                                                                    | Длина, мс             | 7873,000                   | 8317,000                   |
| Пуск регистрации. Пуск ТОР 300 №                                                                                 | Время начала          | 23.05.2023 15:27:01.342000 | 23.05.2023 15:35:32.841000 |
| Сместить относительно исходной на, мс                                                                            | Время аварии          | 23.05.2023 15:27:02.336000 | 23.05.2023 15:35:33.836000 |
| 511499,000<br>-                                                                                                  |                       |                            |                            |
| Частота объединенной осциллограммы                                                                               |                       |                            |                            |
| 2000<br>$\check{ }$                                                                                              |                       |                            |                            |
|                                                                                                    |                       |                            | Присоединить<br>Отмена     |

Рисунок 25 – Окно присоединения осциллограмм

В окне предусмотрен ряд информационных и корректировочных полей, описанных ниже.

3.7.1 Таблица сравнения осциллограмм

<span id="page-24-1"></span><span id="page-24-0"></span>В данной таблице отображены основные характеристики склеиваемых осциллограмм. Отличающиеся поля отображены коричневым цветом.

3.7.2 Группа «Коррекция»

Поля:

- «Сместить относительно исходной на, мс» – поле задает смещение старта второй осциллограммы относительно первой, в миллисекундах с тремя знаками после запятой. При выборе второй осциллограммы, поле автоматически подсчитывается на основе данных о времени пуска записи (графа «Время начала» в таблице (момент времени первого значения данных (time of the first data value)). Разрешены положительные и отрицательные значения, а также пересечения диапазонов осциллограмм;

- «Частота объединенной осциллограммы» позволяет задать частоту дискретизации объединенной осциллограммы. Диапазон возможных значений выбирается из частот исходных осциллограмм. Если в исходных осциллограммах используются несколько частот дискретизации (nrates>1), результирующая осциллограмма будет приведена к одной частоте.

<span id="page-24-2"></span>3.7.3 Добавление как «Продолжение»

Условия склейки:

- количество аналоговых сигналов совпадает;

- количество дискретных сигналов совпадает.

В данном режиме доступны поля «Коррекция» и «Частота объединенной осциллограммы». В случае, если осциллограммы пересекаются, в диапазоне пересечения будут использованы данные второй осциллограммы.

<span id="page-24-3"></span>3.7.4 Добавление как «Новые сигналы»

Особых условий склейки нет.

При параллельном объединении возможно скорректировать времена осциллограмм по синхронизирующему сигналу. Программа найдет в осциллограммах момент изменения состояния синхросигналов. И на основе разниц времен подсчитает смещение. При использовании синхросигналов поле «Сместить относительно исходной на, мс» недоступно. При наличии переходов, осциллограммы будут объединены.

### **3.8 Экспорт сигналов**

<span id="page-24-4"></span>В программе предусмотрен экспорт сигналов. Разрешено экспортировать аналоговые, дискретные и расчетные сигналы в отдельную осциллограмму. По умолчанию для экспорта отмечены сигналы активной вкладки.

Доступ к диалогу через меню «Файл->Экспорт сигналов». После выбора сигналов необходимо указать файл для сохранения. Будет сформирован новый файл осциллограммы в формате COMTRADE.

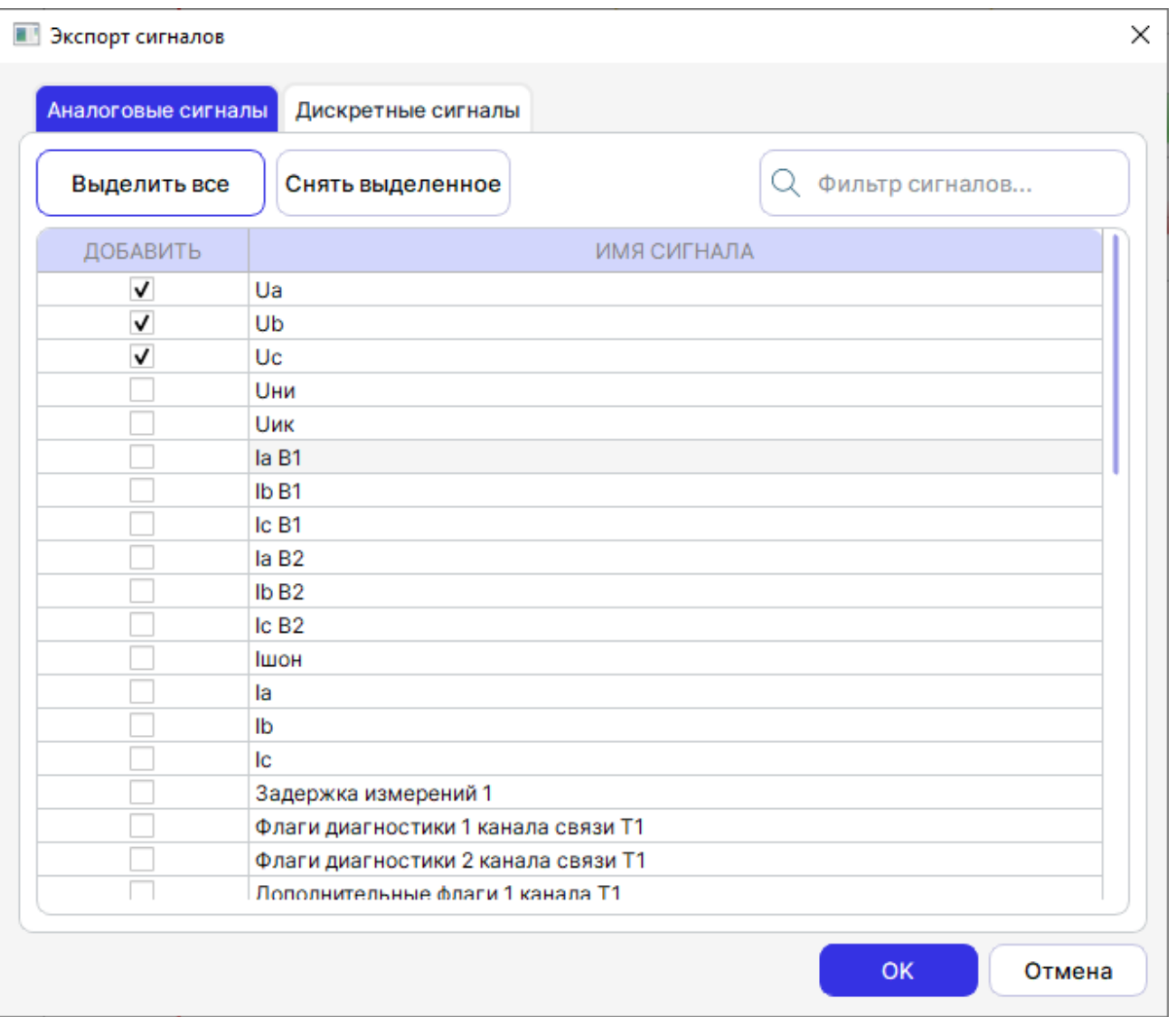

Рисунок 26 – Окно экспорта сигналов

### **3.9 Поиск сигнала**

<span id="page-25-0"></span>В программе доступна функция поиска сигнала осциллограммы. Поиск осуществляется по активной вкладке, а затем последующим вкладкам осциллограммы, пока не будет найден сигнал.

В окне предусмотрена фильтрация сигналов списка по типу (аналоговый, дискретный). Так же по мере ввода текста предлагаются подходящие варианты.

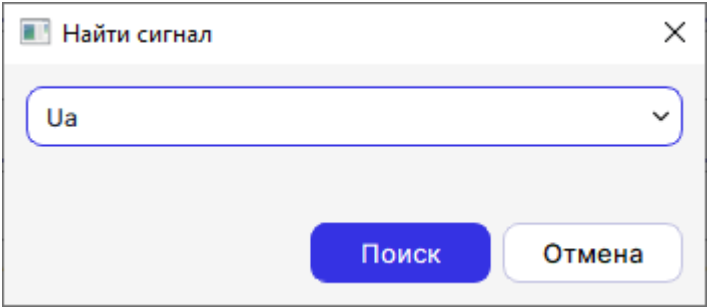

Рисунок 27 – Окно поиска

Вызов окна: «Правка ->Поиск сигнала», либо нажатие сочетания клавиш Ctrl+F.

#### **3.10 Автоопределение сигналов**

<span id="page-26-0"></span>Функция автоматического определения сигналов производится при первом открытии осциллограммы. Она служит для определения типа, фазы и принадлежности сигнала к линии в случае недостаточности данных в конфигурационном файле. Если фаза указана в файле, то она и используется. Если указаны единицы измерения V, kV, A, kA, то сигнал будет определён как ток или напряжение.

Принадлежность к группе учитывается для расчета симметричных составляющих и может быть изменена вручную.

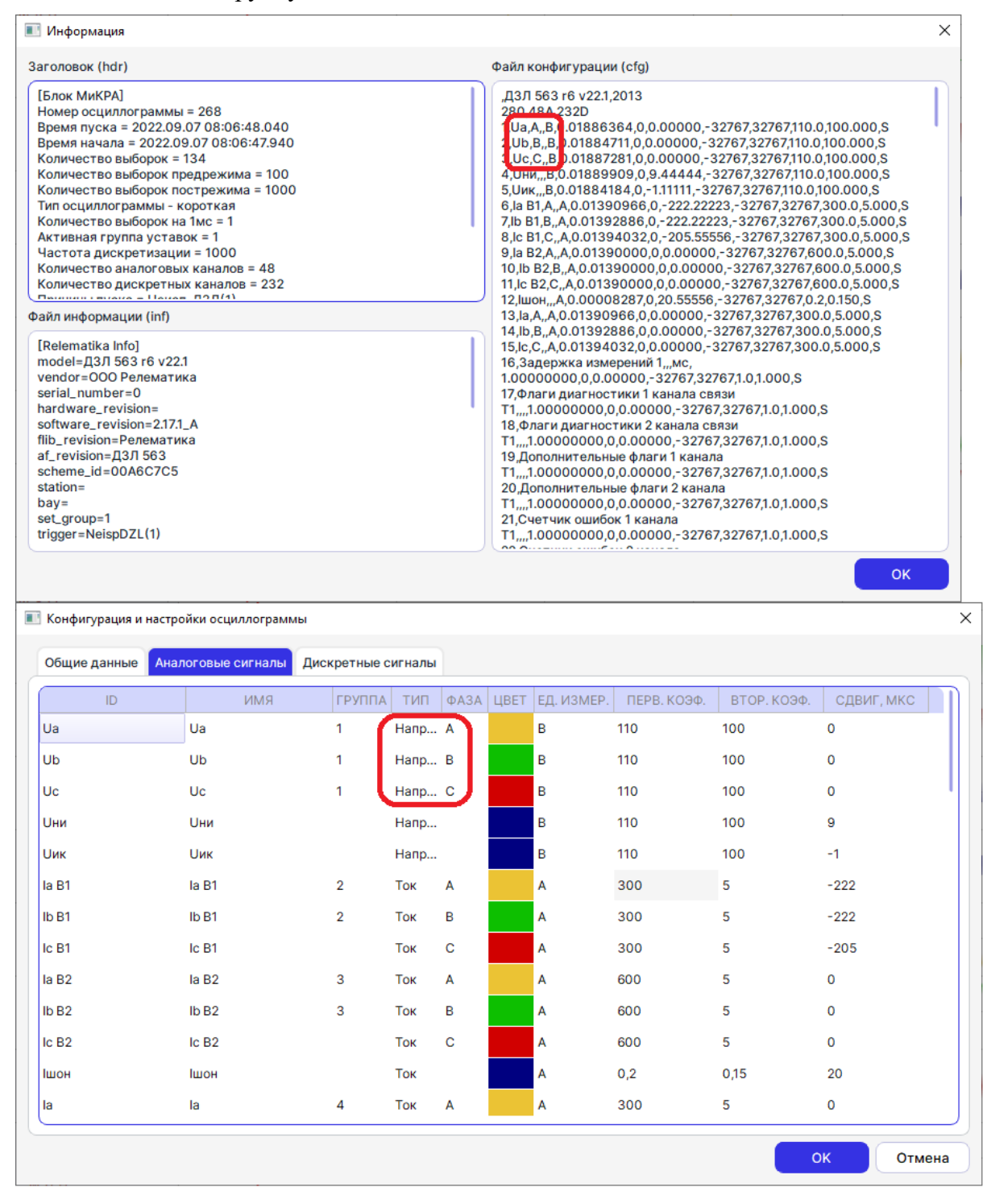

Рисунок 28 – Автоопределение сигналов

### **4 Инструменты**

<span id="page-27-0"></span>Для анализа осциллограммы существует ряд инструментов, доступных во вкладке меню «Инструменты». По умолчанию в окне отображаются сигналы активной вкладки. Для отображения отдельных сигналов, необходимо выделить их во вкладке, создать лист, и затем открыть окно инструмента. Либо перетащить мышью выделенные сигналы в окно.

| Инструменты Справка                |                         |             |
|------------------------------------|-------------------------|-------------|
| ■ Значения сигналов                |                         | $Shift+T$   |
| <sub>0</sub> П Спектральный анализ |                         | $Shift + F$ |
| Д. Векторная диаграмма             |                         | $Shift+V$   |
| ⊘ Годограф                         |                         | $Shift+H$   |
|                                    | Настройки осциллограммы | F4          |
| Настройки                          |                         | $Shift + S$ |

Рисунок 29 – Меню «Инструмены»

#### **Фиксация окна инструментов**

По умолчанию окна инструментов (векторных диаграмм, спектрального анализа, годографа, значений) открываются для активной вкладки/активной указки. Для привязки окна инструментов к определенной вкладке и указке, необходимо включить замочек указки. В таком случае можно открыть несколько окон инструментов для разных моментов времени/ осциллограмм.

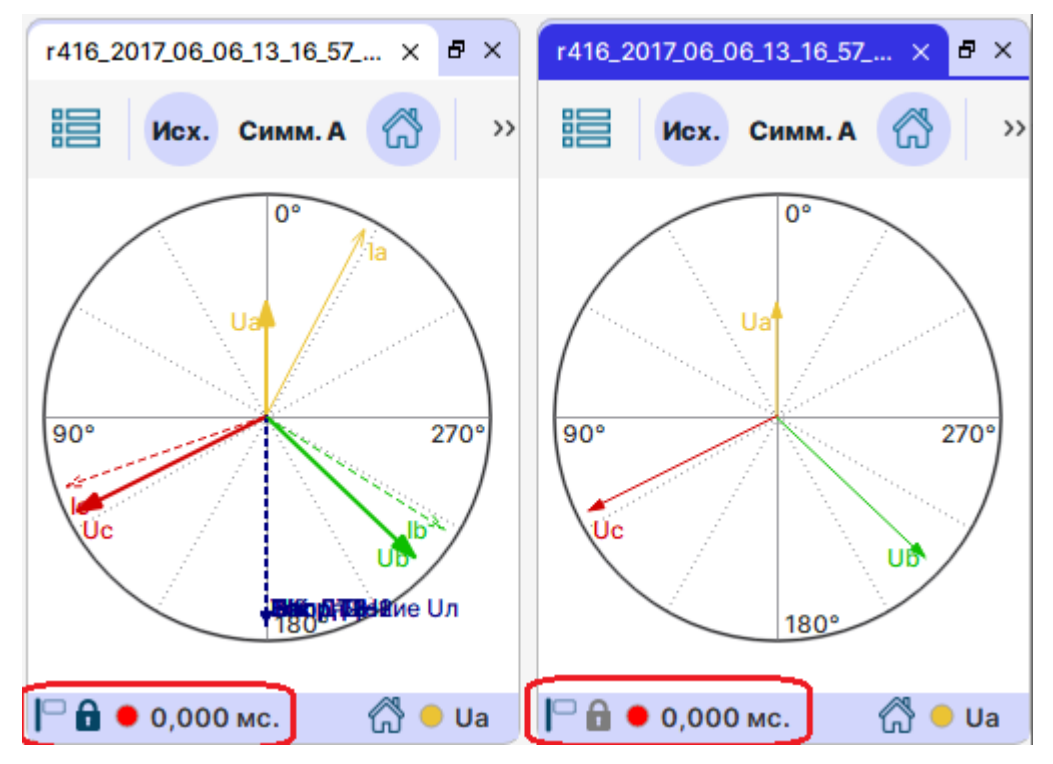

<span id="page-27-1"></span>Рисунок 30 – Окно векторной диаграммы с открытым (справа) и закрытым (слева) замком.

### **4.1 Значения сигналов**

В этом диалоге пользователь может просмотреть значения аналоговых и дискретных сигналов для текущего положения активной указки. Этот инструмент удобен для просмотра значений большого количества сигналов.

Аналоговые сигналы отображаются в полярной и в алгебраической форме.

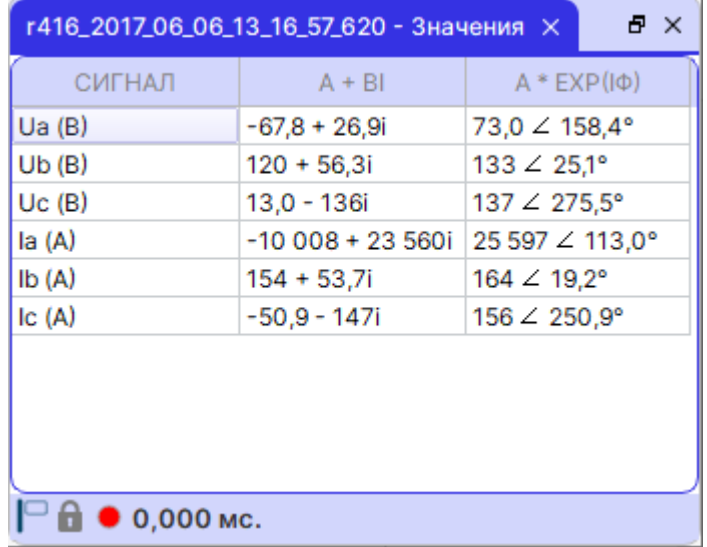

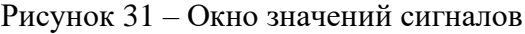

#### **4.2 Векторная диаграмма**

<span id="page-28-0"></span>Расчёт фазы идёт по фильтру Фурье (относительно перехода синусоиды из отрицательных в положительные значения).

Также, в окне можно посмотреть векторы симметричных составляющих (кнопка-

#### Симм. А

переключатель ) относительно одной из фаз (А, В, С).

Масштаб векторной диаграммы может регулироваться вручную и автоматически

#### $\Theta$ Q A

кнопками

Таблица сигналов позволяет вызвать контекстное меню:

Сделать базовым Копировать отмеченные

#### Рисунок 32 – Меню «Инструменты»

Копировать отмеченные – все сигналы, отмеченные галочкой, будут скопированы в буфер обмена. Далее их можно вставить в любой текстовый документ, либо файл Excel;

4.2.1 Базовый сигнал

<span id="page-28-1"></span>Окно векторных диаграмм позволяет отображать фазы сигналов в зависимости (или отдельно) от «базового сигнала». Для этого служит кнопка в строке статуса окна . При установке переключателя, значения фазы базового сигнала всегда будет считаться исходным (нулевым), фазы прочих сигналов будут приведены относительно «базового сигнала». При сбросе переключателя, все сигналы будут считаться равнозначными: фаза каждого из сигналов будет рассчитана независимо от других.

При выборе базового сигнала желательно выбрать сигнал, на котором не происходила авария.

Для выбора другого сигнала в качестве базового необходимо щелкнуть левой клавишей мыши на поле «Баз. вектор:», расположенном в нижней части векторной диаграммы, после чего в списке групп сигналов необходимо выбрать подходящий сигнал:

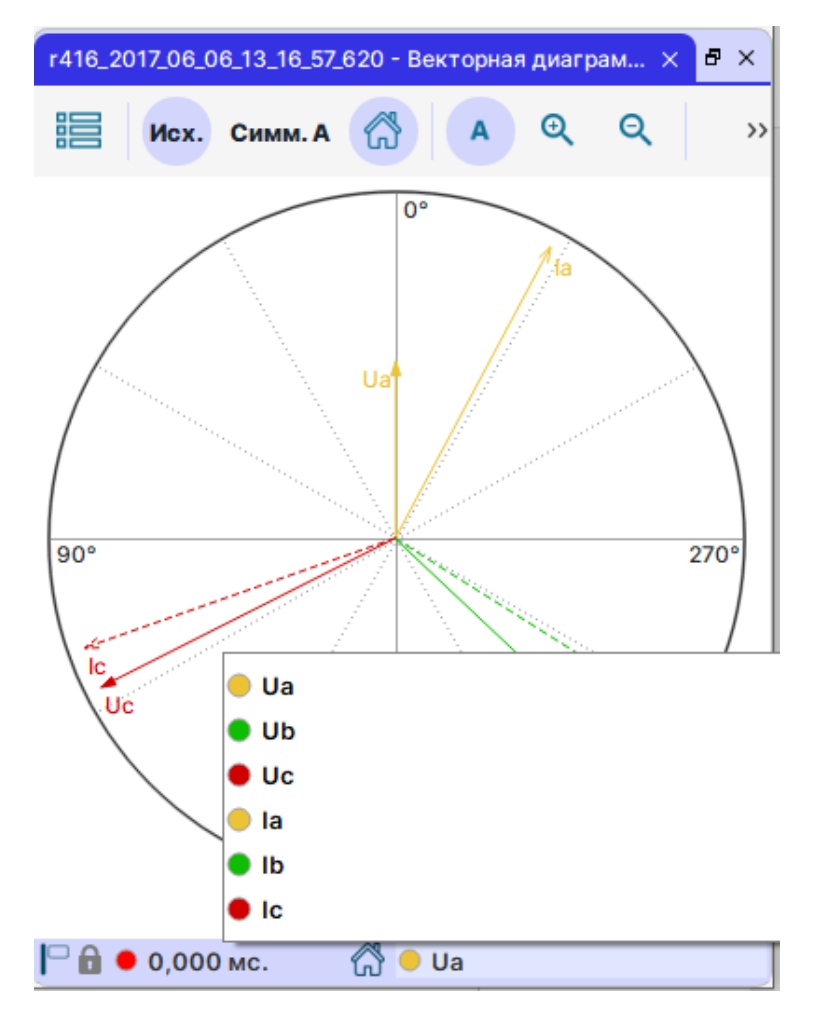

Рисунок 33 – Выбор базового сигнала

### <span id="page-29-0"></span>4.2.2 Настройки

Окно «ВД» имеет собственные настройки отображения:

- сетки тока, напряжения и осей;
- возможность настроить отображение векторов.

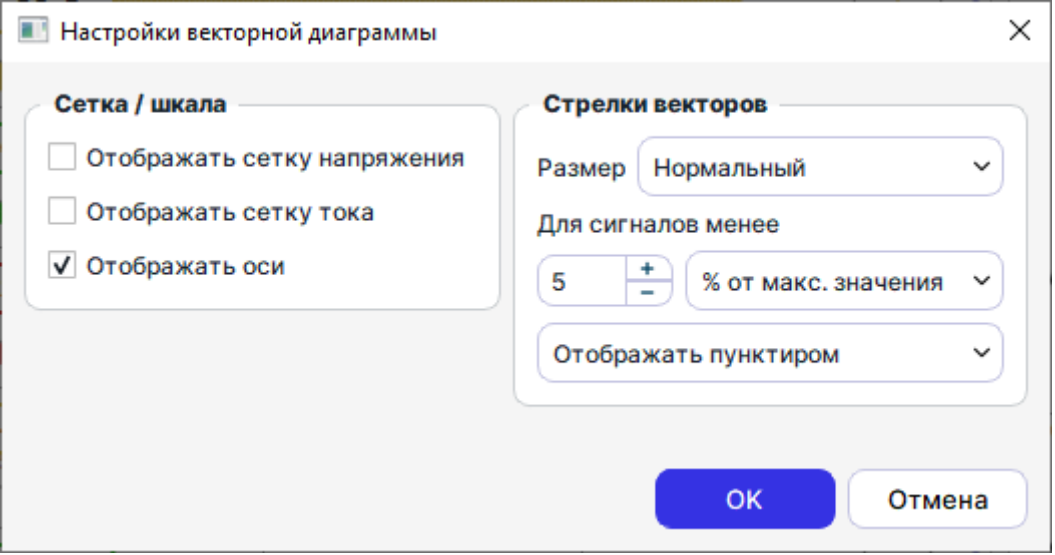

Рисунок 34 – Окно настроек векторной диаграммы

Группа настроек «Стрелки векторов» позволяет настроить отображение чрезмерно малых векторов на диаграмме. Здесь доступны следующие варианты:

- отображать пунктиром;

- скрывать;
- отображать как есть.

В случае, если выбран пункт «отображать пунктиром», а в дополнительных настройках установлено «для сигналов, менее 5 % от макс.», то все вектора, у которых значение составляет меньше 5 % от значения максимального сигнала, будут отображаться пунктиром. Если выбрать в дополнительных настройках пункт «от абсолют.значения», то пунктиром будут отображаться те сигналы, которые по величине меньше 5. Цифровой порог пользователь может устанавливать по своему усмотрению (по умолчанию он равен 5).

Аналогично работает и пункт «скрывать», только в данном случае сигналы будут не выделены пунктиром, а скрыты.

#### **4.3 Годограф**

<span id="page-30-0"></span>Вектор на комплексной плоскости, один конец которого зафиксирован, а второй меняет значение в последовательные моменты времени, описывает кривую, называемую годографом.

Вид годографа показан на рисунке [35.](#page-31-1)

В заголовке окна указывается имя осциллограммы.

Красной точкой отмечено положение связанной указки. Угол от точки до центра координат – фаза; расстояние – величина.

Для годографа есть выбор расчетной формулы:

- Формула 1: 
$$
x = \frac{v}{l_1 + k l_0}
$$
,

где  $U, I_1, I_0$  – комплексные сигналы;

k – комплексное число.

- Формула 2:  $\underline{Z}_{xy} = \frac{(1 - \kappa_{\Pi \bar{\mu}}) \cdot (\underline{U}_x - \underline{U}_y) + \kappa_{\Pi \bar{\mu}} \cdot (\underline{U}_{x \text{mpeamu}} - \underline{U}_{y \text{mpeamu}})}{\underline{I}_x - \underline{I}_y},$ 

$$
\text{-}\quad \text{Opmyna 3: } \underline{Z}_x = \frac{(1 - K_{\Pi \Pi}) \cdot \underline{U}_x + K_{\Pi \Pi} \cdot \underline{U}_{\text{vmpenum}}}{\underline{L}_x + 3 \underline{L}_0 \cdot \underline{k}_0},
$$

где  $K_{\Pi\Pi}$  – вещественное число (обычно 0,2);

*U*предш – напряжение предшествующего режима;

 $k_0$  – комплексное число.

- Формула 4: выбор сигнала из списка существующих (на случай, если пользователь создал свой собственный расчетный сигнал).

Годограф может отображать график на промежутке времени, соответствующему диапазону видимой части временного графика. Т.е. для работы с годографом на всем временном промежутке, необходимо, чтобы на временном графике была отображена вся осциллограмма. Для сужения диапазона необходимо увеличить масштаб по времени на временном графике.

В правом верхнем углу графика показывается значение сигнала на указке и номер сигнала в годографе  $\boxed{0.77 + 0.00i \cdot 1}$ . Переключение с полярной на алгебраическую форму осуществляется щелчком мыши на поле значения.

Изменить масштаб можно колесиком мыши при наведении указателя на график.

Вернуть исходный масштаб помогает кнопка .

Показывать или нет формулу расчета сигнала определяет кнопка  $f(x)$ 

Цвет линии годографа можно настроить по кнопке Цвет

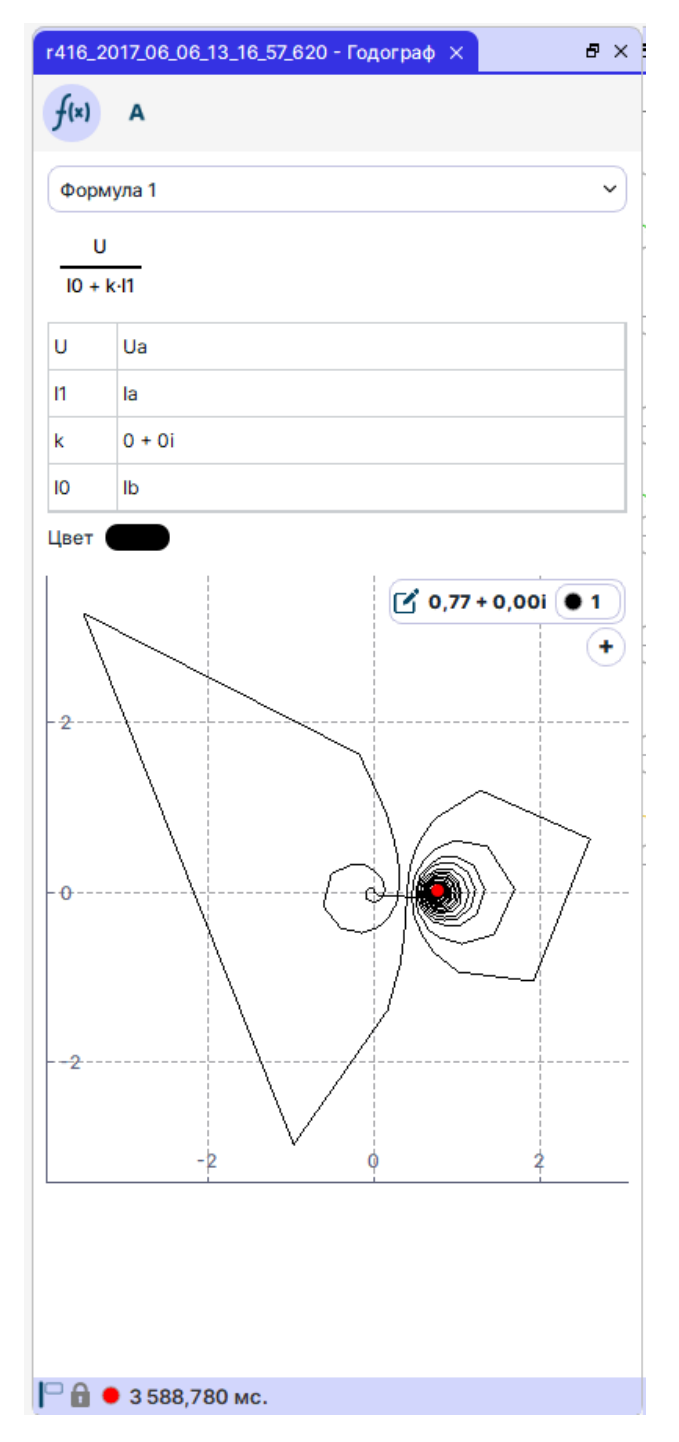

<span id="page-31-1"></span>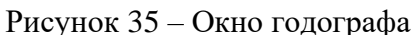

Также окно годографа позволяет отобразить графики функций сразу нескольких расчетных сигналов. Для этого необходимо нажать кнопку  $\blacklozenge$ .

### **4.4 Спектральный анализ**

<span id="page-31-0"></span>Спектральный анализ – анализ сигнала на частотные составляющие. Для вычисления используется фильтр Фурье. Базовая частота – частота сети (50, 60 Гц), указанная в файле конфигурации. Сверху над столбцом гармоники показывается его значение в процентном (от всей массы) и абсолютном значениях. Абсолютные значения гармоник показывают действующие или амплитудные значения в первичных или вторичных величинах, в зависимости от выбранного основного режима. Текущая единица измерения показывается рядом со значением основной гармоники.

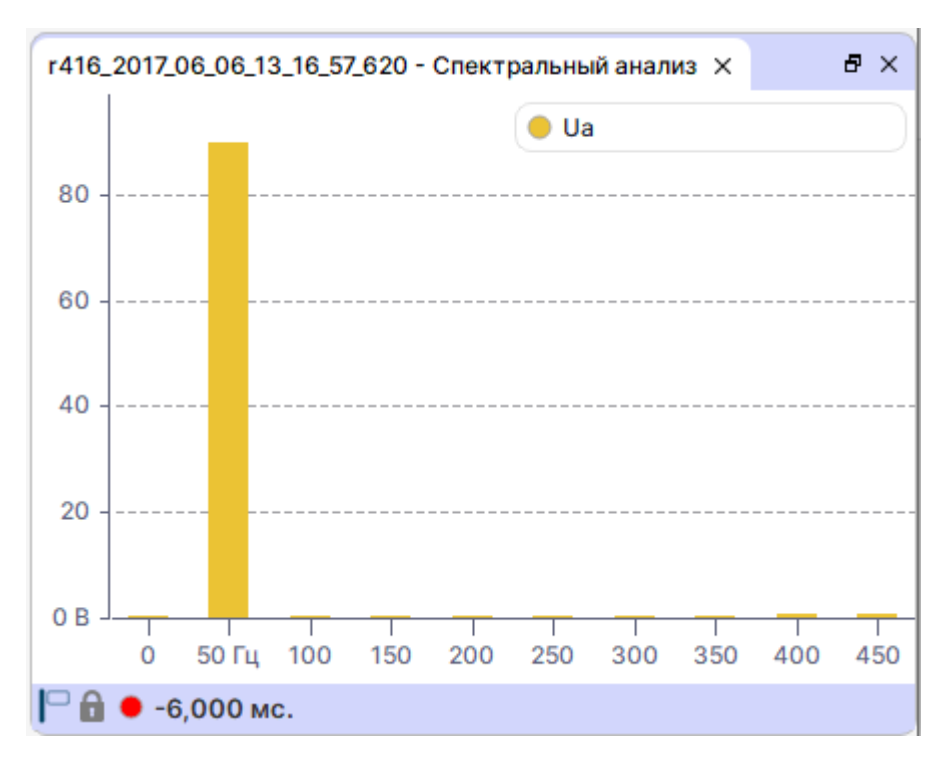

Рисунок 36 – Окно спектрального анализа

### **4.5 Расчётные сигналы**

<span id="page-32-0"></span>Программа позволяет создавать новые сигналы. Сигнал может быть рассчитан по предопределенной формуле, либо подсчитан по заданной пользователем формуле.

Вызов окна расчетных сигналов доступен способами:

- через контекстное меню «Расчетные сигналы» в панели значений;

- панель инструментов пункт «Расчетные сигналы» **x =** 

При выполнении расчетов с комплексными величинами используются действующие значения.

При добавлении расчетного сигнала в осциллограмму, он будет автоматически добавлен в исходный лист и в активную вкладку. Для сохранения в осциллограмму расчетного сигнала необходимо выполнить экспорт сигнала [\(3.8\)](#page-24-4).

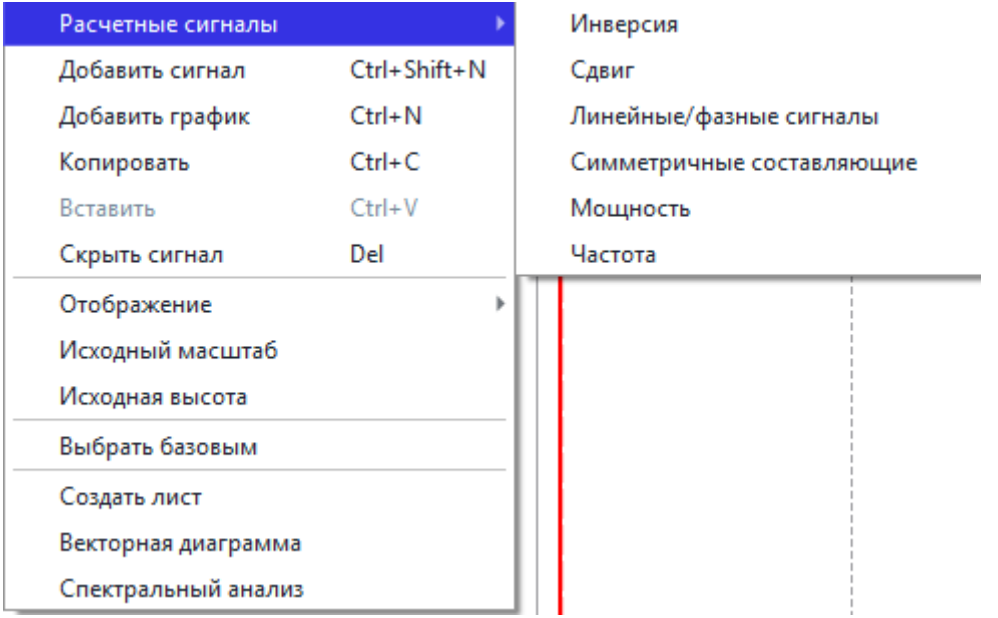

Рисунок 37 – Контекстное меню сигнала

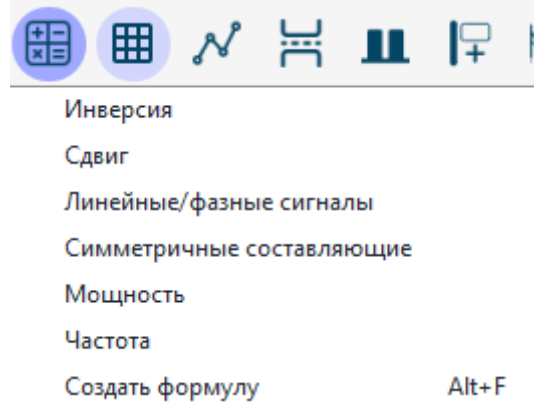

Рисунок 38 – Меню «Расчетные сигналы»

Для часто используемых сигналов предопределены формулы в самой программе. Достаточно задать списки входных сигналов (выделить необходимые сигналы) и нажать «Расчетные сигналы».

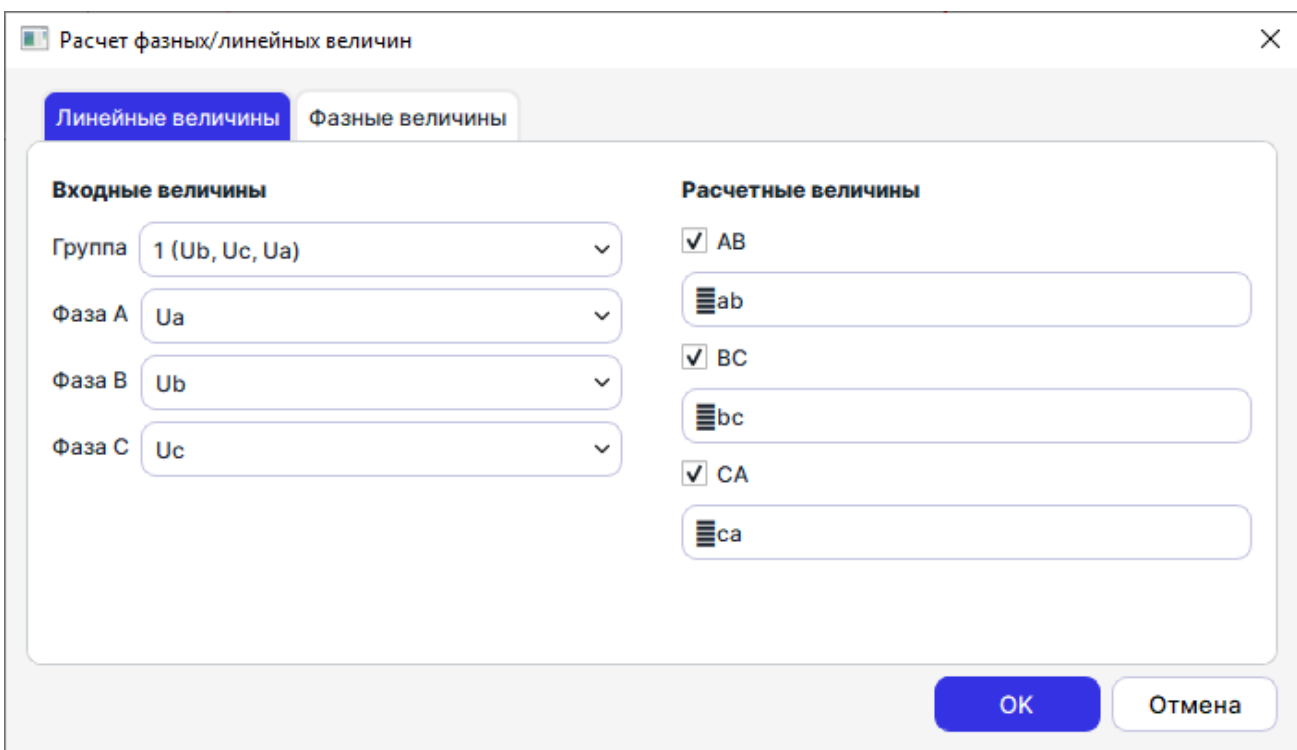

Рисунок 39 – Окно настройки расчетных величин

Если выделить все необходимые для расчета сигналы и выбрать требуемый расчет, новые сигналы будут созданы без отображения окна настройки расчетных величин.

#### 4.5.1 Фазные/Линейные

<span id="page-34-0"></span>Пункт «Фазные/Линейные» позволяет формировать линейные (фазные) напряжения из заданных пользователем соответствующих фазных (линейных) напряжений. Пересчет величин может осуществляется в мгновенных величинах. На вкладку выводится расчетный сигнал в мгновенных значениях.

Пересчет из фазных величин в линейные осуществляется по формулам

$$
u_{AB} = u_A - u_B,
$$
  
\n
$$
u_{BC} = u_B - u_C,
$$
  
\n
$$
u_{CA} = u_C - u_A.
$$

Пересчет из линейных величин в фазные осуществляется по формулам

$$
u_A = \frac{u_{AB} - u_{CA} + 3u_0}{3},
$$
  
\n
$$
u_B = \frac{u_{BC} - u_{AB} + 3u_0}{3},
$$
  
\n
$$
u_C = \frac{u_{CA} - u_{BC} + 3u_0}{3}.
$$

#### 4.5.2 Симметричные составляющие

<span id="page-34-1"></span>Пункт «Симметричные составляющие» позволяет вычислить и отобразить во вкладке симметричные составляющие аналоговых сигналов (прямая, обратная и нулевая последовательности).

Расчет симметричных составляющих для фазных величин осуществляется по формулам

$$
\underline{A}_0 = \frac{1}{3} (\underline{U}_A + \underline{U}_B + \underline{U}_C),
$$
  

$$
\underline{A}_1 = \frac{1}{3} (\underline{U}_A + \underline{a} \underline{U}_B + \underline{a}^2 \underline{U}_C),
$$
  

$$
\underline{A}_2 = \frac{1}{3} (\underline{U}_A + \underline{a}^2 \underline{U}_B + \underline{a} \underline{U}_C),
$$

а для междуфазных по формулам

$$
\underline{A}_1 = \frac{1}{3} (\underline{U}_{AB} - \underline{a}^2 \underline{U}_{BC}) = \frac{1}{3} (\underline{a} \underline{U}_{BC} - \underline{U}_{CA}) = \frac{1}{3} (\underline{a}^2 \underline{U}_{CA} - \underline{a} \underline{U}_{AB})
$$
\n
$$
\underline{A}_2 = \frac{1}{3} (\underline{U}_{AB} - \underline{a} \underline{U}_{BC}) = \frac{1}{3} (\underline{a}^2 \underline{U}_{BC} - \underline{U}_{CA}) = \frac{1}{3} (\underline{a} \underline{U}_{CA} - \underline{a}^2 \underline{U}_{AB})
$$

где  $\frac{3}{3}$  $\underline{a} = e^{(j\frac{2\pi}{3})}$ 

#### 4.5.3 Мощность

.

<span id="page-35-0"></span>Пункт «Мощность» позволяет вычислить и отобразить на осциллограмме как фазную, так и трехфазную активную, реактивную и полную мощности.

Расчет фазной активной мощности осуществляется по формулам

$$
P_A = real(\underline{U}_A \cdot \underline{I}_A),
$$
  
\n
$$
P_B = real(\underline{U}_B \cdot \underline{I}_B),
$$
  
\n
$$
P_C = real(\underline{U}_C \cdot \underline{I}_C).
$$

×

Примечание – «\*» над комплексной величиной обозначает комплексно-сопряженную величину.

Расчет фазной реактивной мощности осуществляется по формулам

$$
Q_A = imag(\underline{U}_A \cdot \underline{I}_A),
$$
  
\n
$$
Q_B = imag(\underline{U}_B \cdot \underline{I}_B),
$$
  
\n
$$
Q_C = imag(\underline{U}_C \cdot \underline{I}_C).
$$

Расчет фазной полной мощности осуществляется по формулам

$$
S_A = abs(\underline{U}_A \cdot \underline{I}_A),
$$
  
\n
$$
S_B = abs(\underline{U}_B \cdot \underline{I}_B),
$$
  
\n
$$
S_C = abs(\underline{U}_C \cdot \underline{I}_C).
$$

×

Если заданы фазные напряжения, то расчет трехфазной мощности осуществляется по формулам

**AKTIBH**

\n
$$
P = real(\underline{U}_A \cdot \underline{I}_A) + real(\underline{U}_B \cdot \underline{I}_B) + real(\underline{U}_C \cdot \underline{I}_C),
$$
\npeakTHBHa

\n
$$
Q = imag(\underline{U}_A \cdot \underline{I}_A) + imag(\underline{U}_B \cdot \underline{I}_B) + imag(\underline{U}_C \cdot \underline{I}_C),
$$
\nnon

\n**non**

\n
$$
S = abs(\underline{U}_A \cdot \underline{I}_A + \underline{U}_B \cdot \underline{I}_B + \underline{U}_C \cdot \underline{I}_C).
$$

Если заданы линейные напряжения, то расчет трехфазной мощности осуществляется по формулам по методу 2 ваттметров

#### активная

$$
P = real(\underline{U}_{AB} \cdot \underline{\dot{I}}_A - \underline{U}_{BC} \cdot \underline{\dot{I}}_C) = real(\underline{U}_{BC} \cdot \underline{\dot{I}}_B - \underline{U}_{CA} \cdot \underline{\dot{I}}_A) = real(\underline{U}_{CA} \cdot \underline{\dot{I}}_C - \underline{U}_{AB} \cdot \underline{\dot{I}}_B),
$$
  
\n
$$
Q = imag(\underline{U}_{AB} \cdot \underline{\dot{I}}_A - \underline{U}_{BC} \cdot \underline{\dot{I}}_C) = imag(\underline{U}_{BC} \cdot \underline{\dot{I}}_B - \underline{U}_{CA} \cdot \underline{\dot{I}}_A) = imag(\underline{U}_{CA} \cdot \underline{\dot{I}}_C - \underline{U}_{AB} \cdot \underline{\dot{I}}_B),
$$
  
\n
$$
I = \frac{\dot{I}}{\dot{I}} = \frac{\dot{I}}{\dot{I}} = \frac{\dot{I}}{\dot{
$$

4.5.4 Частота

<span id="page-36-0"></span>Пункт «Частота» позволяет вычислить и отобразить на осциллограмме частоту выбранного канала.

Частота рассчитывается по переходам через ноль, на нескольких периодах.

4.5.5 Пользовательские сигналы

<span id="page-36-1"></span>Пользователь может добавлять на временной график новые сигналы, рассчитанные по формуле.

Для создания сигналов по формуле пользователя необходимо выбрать подменю «Создать формулу» быстрой кнопки «Расчетные сигналы».

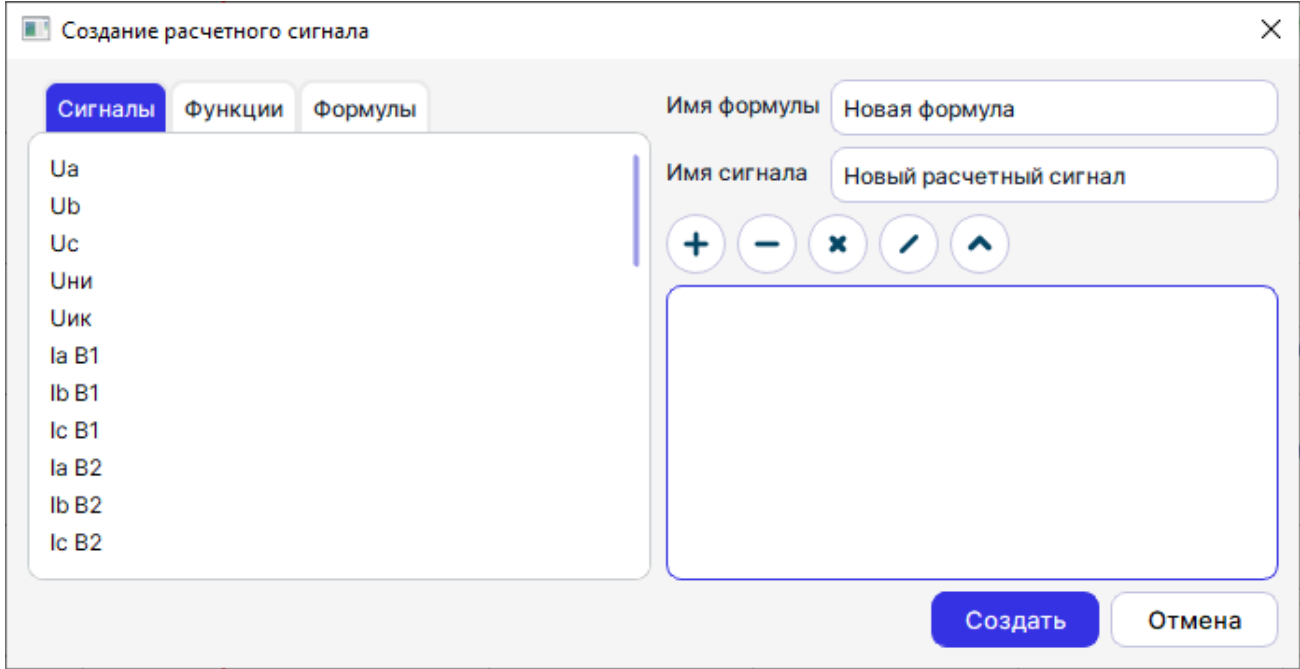

Рисунок 40 – Окно создания сигнала по пользовательской формуле

В окне «Создание расчетного сигнала», в левой части можно выбрать исходные сигналы, предопределенные функции, либо ранее созданные формулы. В правой части окна отображаются поля имени формулы, сигнала и поле ввода формулы.

#### **Правила ввода формулы**

Программа позволяет вводить формулы различной сложности. Но необходимо помнить об особенностях:

- название сигнала должно быть записано в кавычках с учетом пробелов и спецсимволов (рекомендуется использовать диалог выбора сигнала, в таком случае название сигнала будет автоматически корректно подставлено);

- при вводе формулы, необходимо учитывать регистр символов названий сигналов и функций;

- разрешены символы скобок «(», «)»;

- разрешены пробелы (между частями формулы, но не в названиях) для повышения читабельности (с учетом описанных выше ограничений).

Таблица 2 − Разрешенные операторы

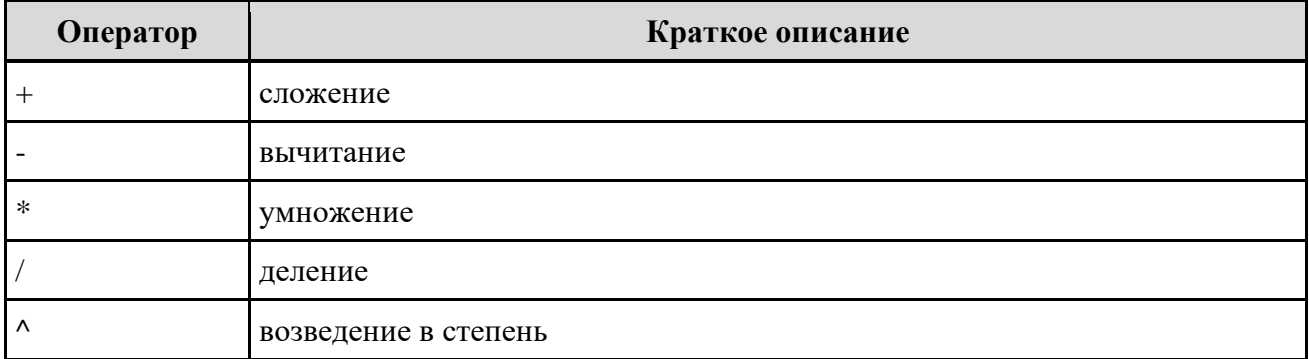

### Таблица 3 − Разрешенные математические функции

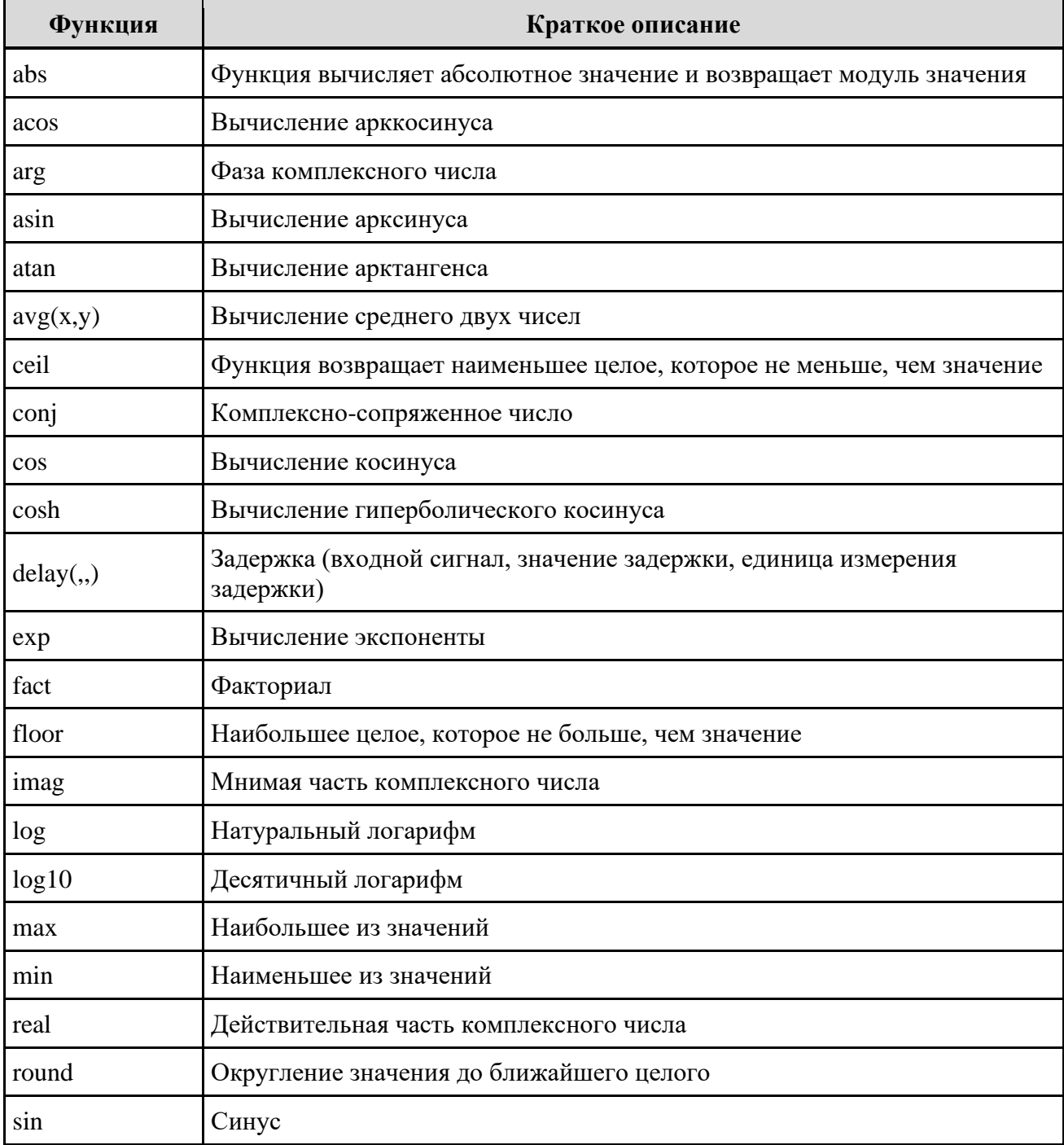

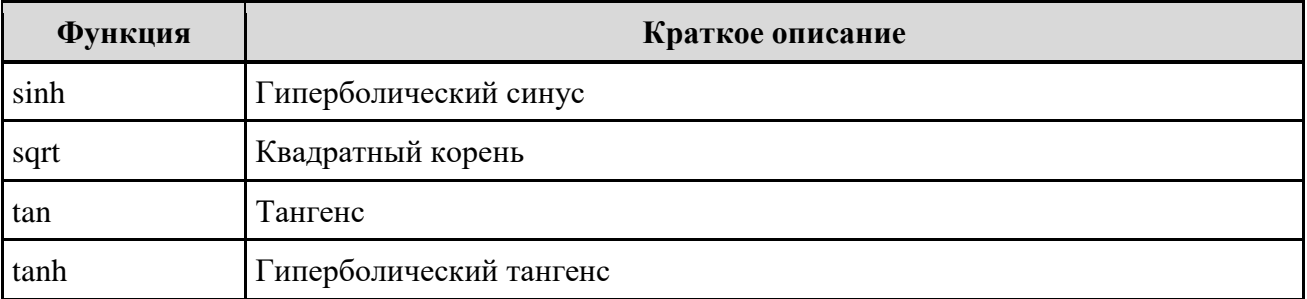

# <span id="page-38-0"></span>**5 Настройки**

Для вызова окна необходимо выбрать пункт «Настройки» в меню «Инструменты».

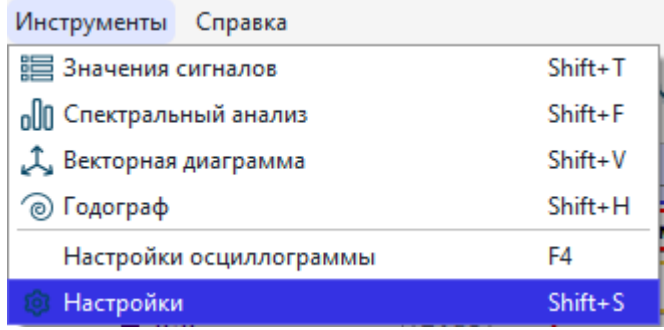

Рисунок 41 – Пункт «Настройки»

С помощью диалога настроек можно задать:

- Количество периодов для расчетов действующих, средних, амплитудных значений;
- Количество периодов для расчета частоты сети;
- Количество отображаемых цифр значений сигналов;
- Количество отображаемых цифр значений метки времени;
- Расчет фазы относительно базового сигнала, или для мгновенного значения;
- Диапазон фазы;

- Отображение исходных единиц измерения. Иначе значения сигналов будут приводится к удобному для чтения виду (например, значение тока 0,109 А будет приведено к 109 мА);

- Отсчет времени с момента: начала записи осциллограммы или пуска осциллографа;
- Язык интерфейса.

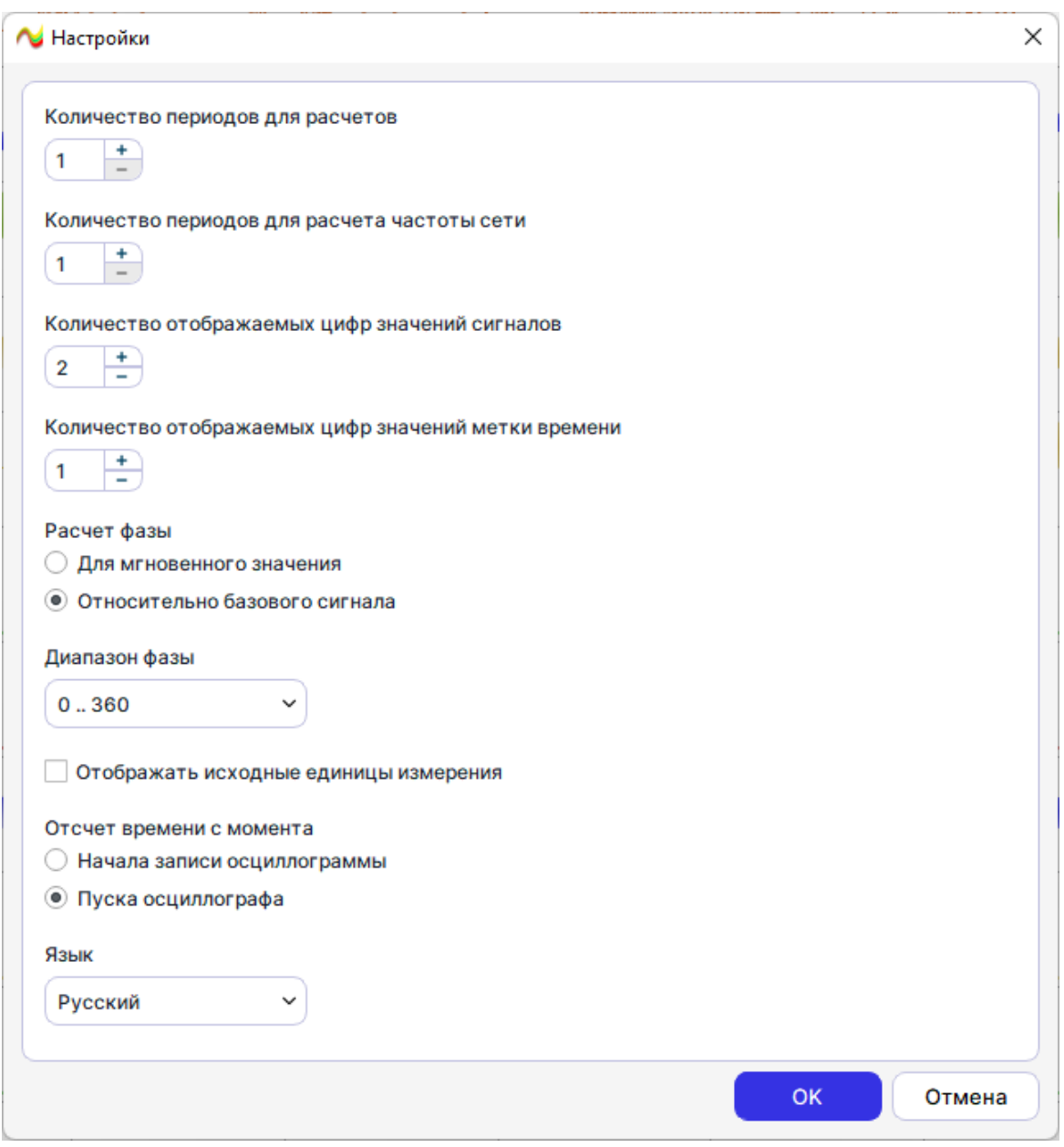

Рисунок 42 – Окно «Настройки»

## **6 Настройки осциллограммы**

<span id="page-39-0"></span>Данный диалог позволяет редактировать настройки, связанные с конкретной осциллограммой. Его можно вызывать при помощи меню «Инструменты» пункт «Настройки осциллограммы». Либо двойным щелчком на заголовке сигнала.

| Инструменты Справка                           |                         |             |
|-----------------------------------------------|-------------------------|-------------|
| 這 Значения сигналов                           |                         | $Shift+T$   |
| <sub>0</sub> <sup>1</sup> Спектральный анализ |                         | $Shift + F$ |
| Д, Векторная диаграмма                        |                         | $Shift+V$   |
| ⊘ Годограф                                    |                         | $Shift+H$   |
|                                               | Настройки осциллограммы | F4          |
| Настройки                                     |                         | $Shift + S$ |

Рисунок 43 – Пункт «Настройки»

#### **6.1 Общие данные**

<span id="page-40-0"></span>В разделе можно просмотреть параметры файла осциллограммы (рисунок [44\)](#page-40-2), а также изменить некоторые из них:

- Формат файла – формат (версия) COMTRADE;

- Формат данных – формат файла данных значений сигнала (\*.dat) – текстовый или бинарный);

- Кодировка – кодировка символов, используемая в файле. Чаще всего для русскоязычных символов используется windows-1251, DOS (cp866), UTF-8, KOI8-R.

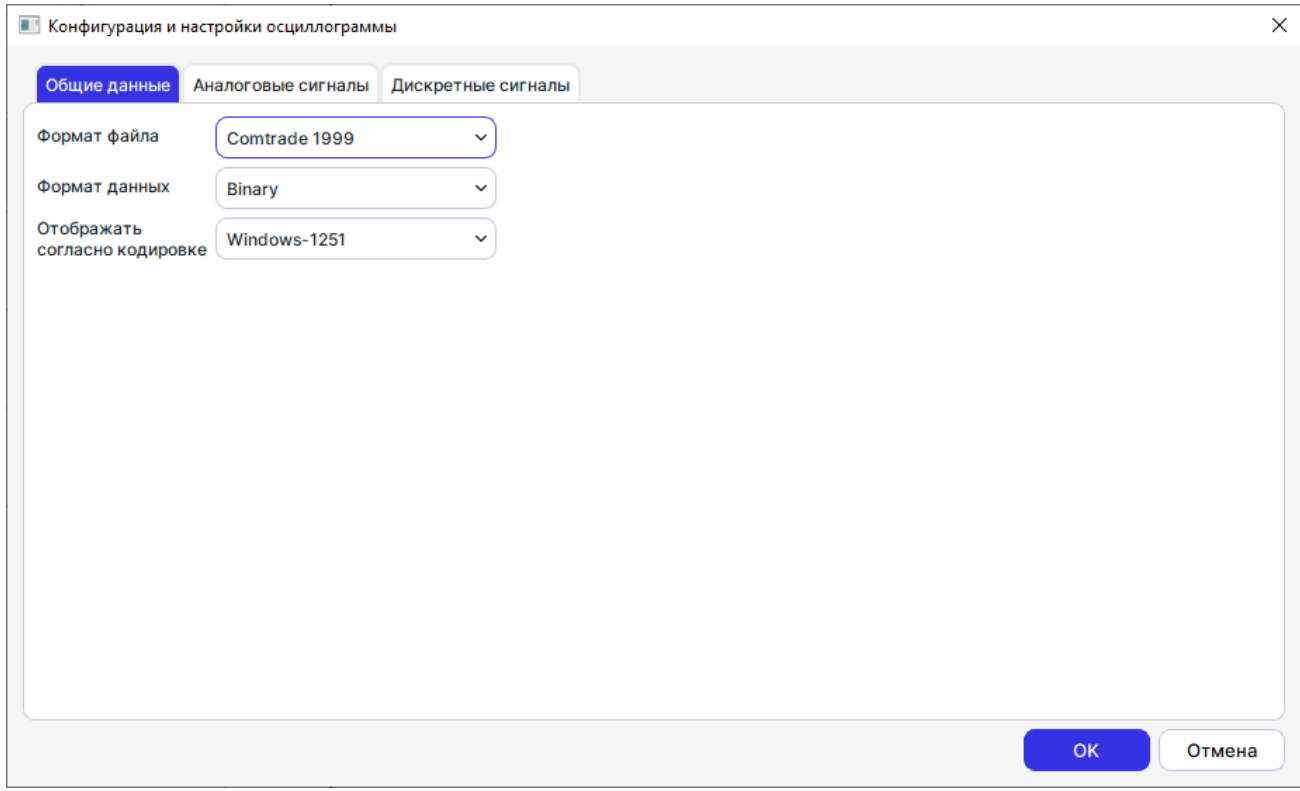

<span id="page-40-2"></span>Рисунок 44 – Вкладка «Общие данные»

#### **6.2 Аналоговые сигналы**

<span id="page-40-1"></span>Здесь пользователь может просмотреть или задать параметры для каждого аналогового сигнала:

- ID неизменяемый идентификатор сигнала (идентификатор канала COMTRADE);
- Имя отображаемое имя (имя сигнала, заданное пользователем);

- Группа – позволяет структурировать сигналы для дальнейших манипуляций над группами сигналов (например, задавать принадлежность сигналов к (трёхфазным) линиям). Группировка необходима для расчёта симметричных составляющих. Группировка производится автоматически при первом открытии на основе результатов автоопределения сигналов – сначала заполняется линия 1, затем 2 и т.д. Группировка влияет на масштаб сигналов по максимальному значению из группы (для окна векторных диаграмм). Таким образом, разделяя аналоговые сигналы тока и напряжения по разным группам, можно получить более подробное графическое представление об осциллограмме;

- Тип и Фаза – задают параметры, необходимые для симметричных составляющих. Если не указано напряжение или ток хотя бы одной фазы, соответствующие симметричные составляющие, не будут рассчитаны. Ставятся автоматически при открытии на основе автоопределения сигналов;

- Цвет – цвет линии сигнала. По умолчанию фаза A имеет желтый цвет, B – зеленый, С – красный, 0 – фиолетовый;

- Ед. измер. – приставка десятичной кратности единицы измерения для первичных и вторичных величин (к примеру, [В] или [кВ] для напряжения);

- Перв. коэф. первичный коэффициент трансформации;
- Втор. коэф. вторичный коэффициент трансформации;
- Сдвиг, мкс сдвиг начала сигнала в микросекундах (skew).

| Общие данные          | Аналоговые сигналы | Дискретные сигналы |        |           |            |             |             |              |
|-----------------------|--------------------|--------------------|--------|-----------|------------|-------------|-------------|--------------|
| ID                    | <b>RMN</b>         | ГРУППА             | ТИП    | ФАЗА ЦВЕТ | ЕД. ИЗМЕР. | ПЕРВ. КОЭФ. | ВТОР, КОЭФ. | СДВИГ, МКС   |
| Ua                    | Ua                 | 1                  | Hanp A |           | B          | 6           | 100         | 0            |
| Ub                    | Ub                 | 1.                 | Hanp B |           | в          | 6           | 100         | $-55$        |
| Uc.                   | Uc                 | $\mathbf{1}$       | Hanp C |           | B          | 6           | 100         | $-55$        |
| <b>Uни</b>            | <b>U</b> ни        |                    | Hanp   |           | в          | 6           | 100         | 0            |
| <b>U<sub>ик</sub></b> | <b>Uик</b>         |                    | Hanp   |           | в          | 6           | 100         | 0            |
| la B1                 | la B1              | $\overline{2}$     | Ток    | A         | А          | 3000        | 5           | 38           |
| Ib <sub>B1</sub>      | Ib <sub>B1</sub>   | $\overline{2}$     | Tok    | B         | A          | 3000        | 5           | 38           |
| Ic B1                 | Ic B1              |                    | Tok    | C         | А          | 3000        | 5           | 44           |
| la B <sub>2</sub>     | la B <sub>2</sub>  | 3                  | Tok    | A         | А          | 3000        | 5           | 33           |
| Ib <sub>B2</sub>      | lb <sub>B2</sub>   | 3                  | Tok    | в         | A          | 3000        | 5           | 38           |
| Ic B <sub>2</sub>     | Ic B <sub>2</sub>  |                    | Tok    | C         | А          | 3000        | 5           | 44           |
| Флаги связи 1кнл      | Флаги связи 1кнл   |                    | Tok    |           | А          | 1           | 1           | 0            |
|                       | Флаги связи 2кнл   |                    | Tok    |           | А          | 1           | 1           | 0            |
| Флаги связи 2кнл      |                    |                    |        |           |            |             |             | OK<br>Отмена |

Рисунок 45 – Вкладка «Аналоговые сигналы»

### **6.3 Дискретные сигналы**

<span id="page-41-0"></span>Подобно конфигурации аналоговых сигналов, таблица конфигурация дискретных включает:

- ID неизменяемый идентификатор сигнала (идентификатор канала COMTRADE);
- Имя отображаемое имя (имя сигнала, заданное пользователем);
- Цвет цвет линии сигнала. По умолчанию фиолетовый.

| Общие данные                    | Аналоговые сигналы | Дискретные сигналы              |              |                      |  |
|---------------------------------|--------------------|---------------------------------|--------------|----------------------|--|
| ID                              |                    | <b>RMN</b>                      | <b>LIBET</b> | НОРМАЛЬНОЕ СОСТОЯНИЕ |  |
| <b>DI01.01 Вывод ДЗЛ</b>        |                    | <b>DI01.01 Вывод ДЗЛ</b>        |              | $\bf{0}$             |  |
| <b>DI01.02 Дист. управление</b> |                    | <b>DI01.02 Дист. управление</b> |              | $\Omega$             |  |
| DI01.03 SGI B1 встав.           |                    | DI01.03 SGI B1 встав.           |              | $\Omega$             |  |
| DI01.04 SGI B2 встав.           |                    | DI01.04 SGI B2 встав.           |              | $\Omega$             |  |
| DI01.05 SGU встав.              |                    | DI01.05 SGU BCTAB.              |              | 0                    |  |
| <b>DI01.06 Съем сигн.</b>       |                    | <b>DI01.06 Съем сигн.</b>       |              | $\mathbf 0$          |  |
| <b>DI01.07 Вывод терминала</b>  |                    | <b>DI01.07 Вывод терминала</b>  |              | 0                    |  |
| <b>DI01.08 Тест терминала</b>   |                    | <b>DI01.08 Тест терминала</b>   |              | 0                    |  |
| DI02.01 Выв.действ. В1          |                    | DI02.01 Выв.действ. В1          |              | 0                    |  |
| DI02.02 Выв.действ. В2          |                    | DI02.02 Выв.действ. В2          |              | $\mathbf 0$          |  |
| DI02.03 УРОВ уд. конца          |                    | DI02.03 УРОВ уд. конца          |              | 0                    |  |
| <b>DI02.04 Внеш. откл.</b>      |                    | <b>DI02.04 Внеш, откл.</b>      |              | 0                    |  |
| <b>DI02.05 Пуск защит</b>       |                    | <b>DI02.05 Пуск защит</b>       |              | $\Omega$             |  |

Рисунок 46 – Вкладка «Дискретные сигналы»

# **Приложение A** (обязательное) **Список сокращений**

- <span id="page-43-0"></span>ЛКМ - левая кнопка мыши<br>ОС - операционная систе
- ОС операционная система<br>ПК персональный компью
	- персональный компьютер
	-
- ПКМ правая кнопка мыши<br>ПО программное обеспеч - программное обеспечение

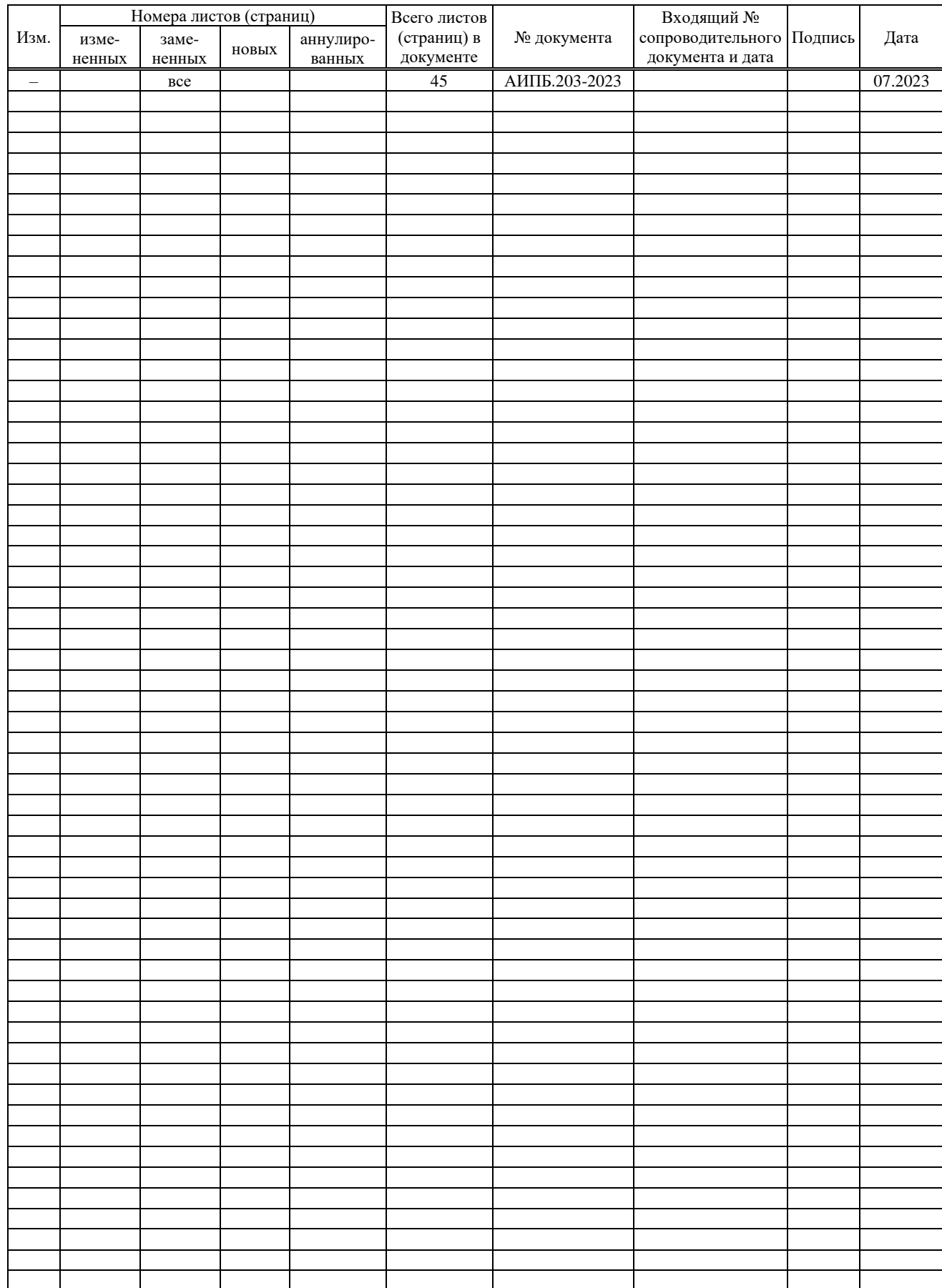

# **Лист регистрации изменений**